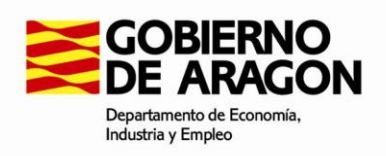

# **Manual de usuario**

# **Aplicación Web: REGCEE**

**Solicitudes para el Registro de Certificación de Eficiencia Energética de Edificios de Aragón**

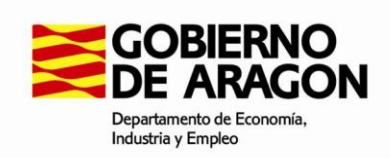

# **Índice**

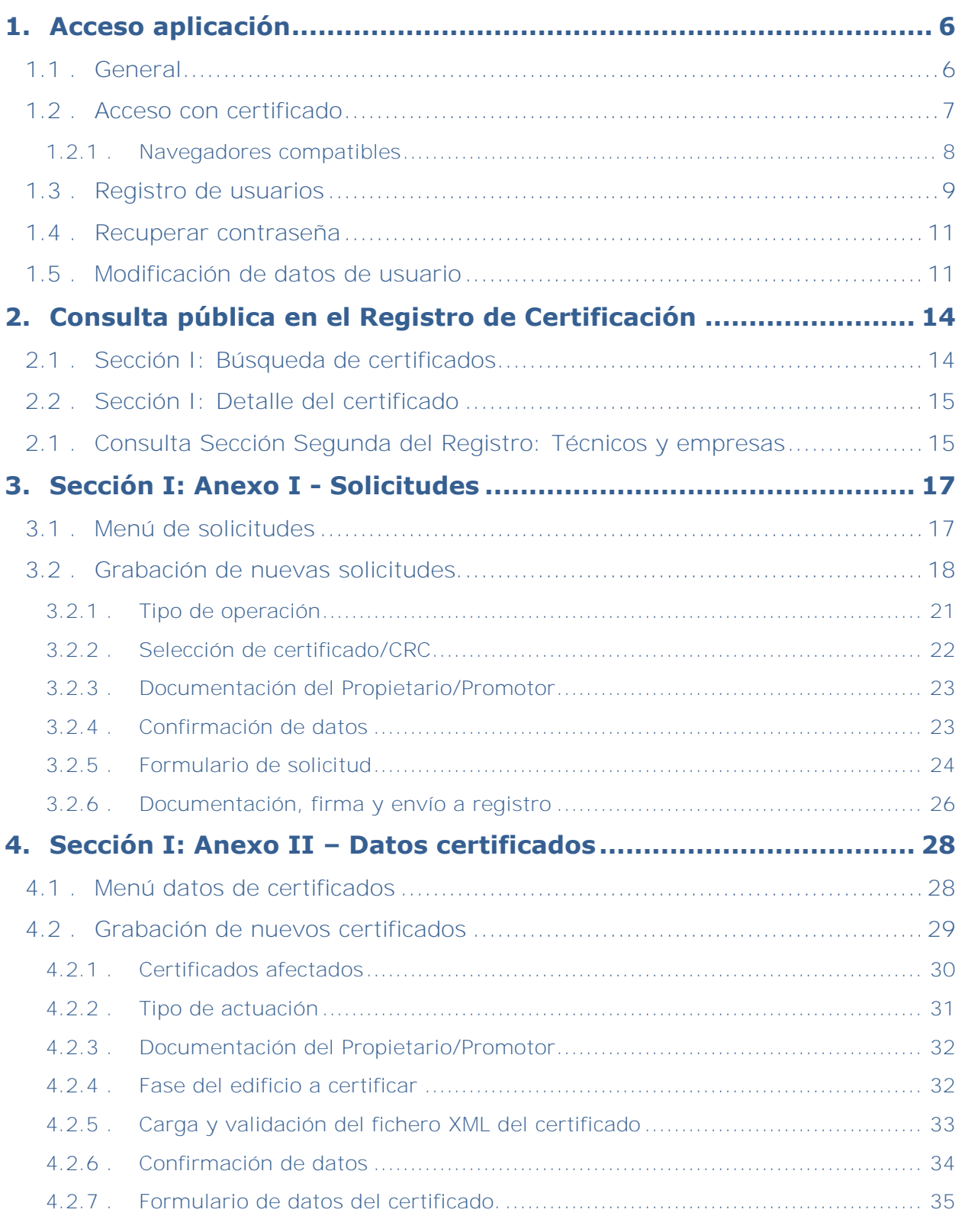

**Página 2 de 51**

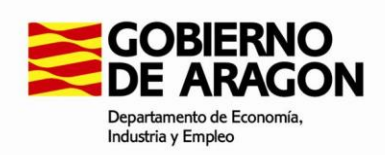

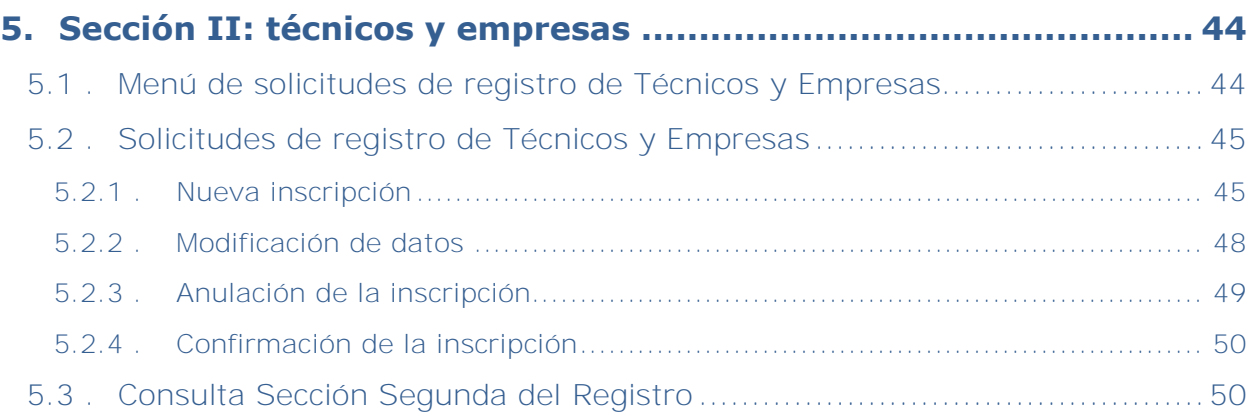

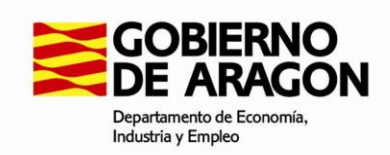

# **Imágenes**

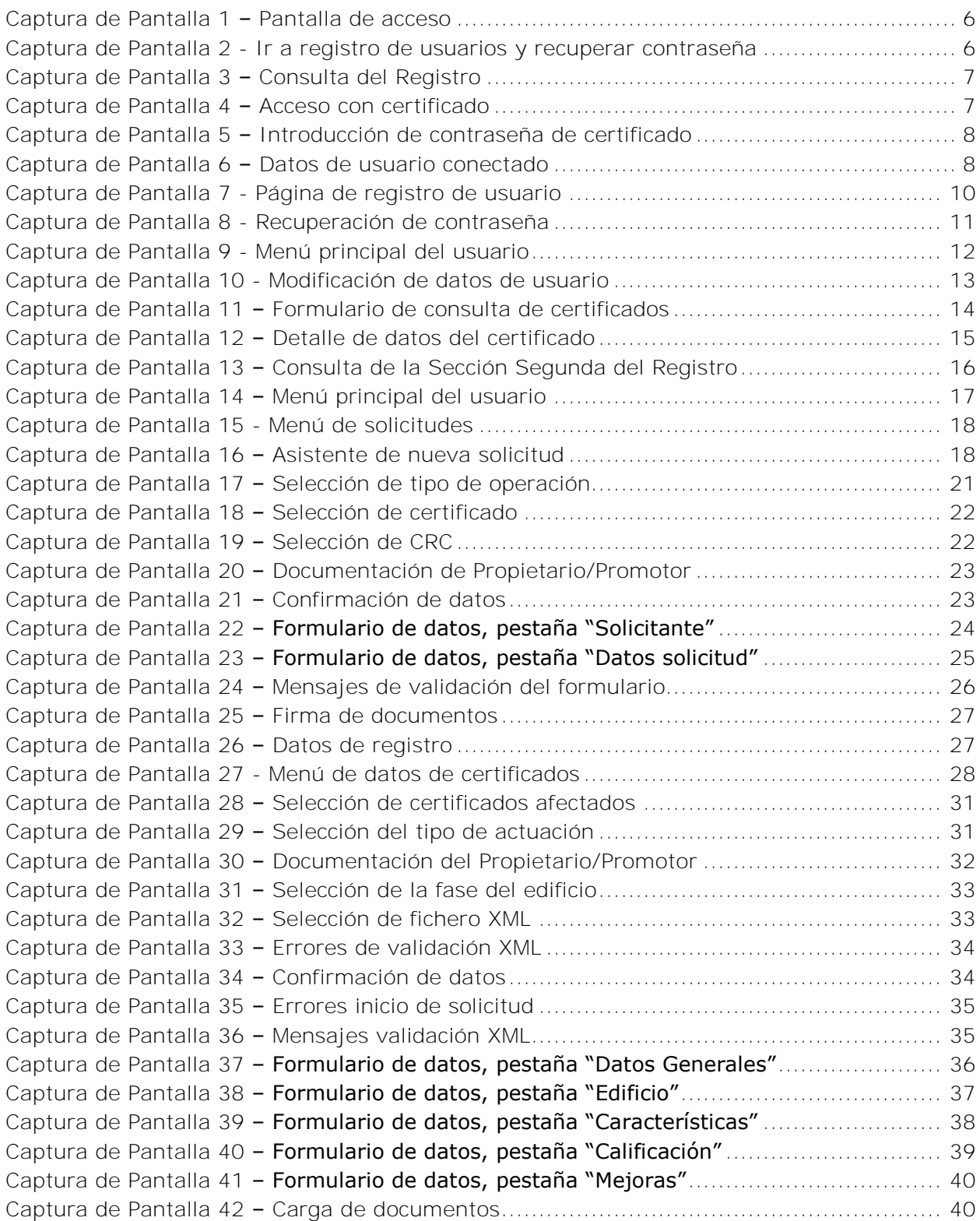

**Página 4 de 51**

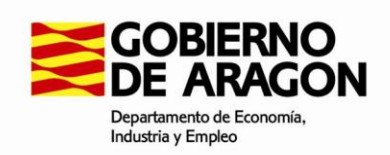

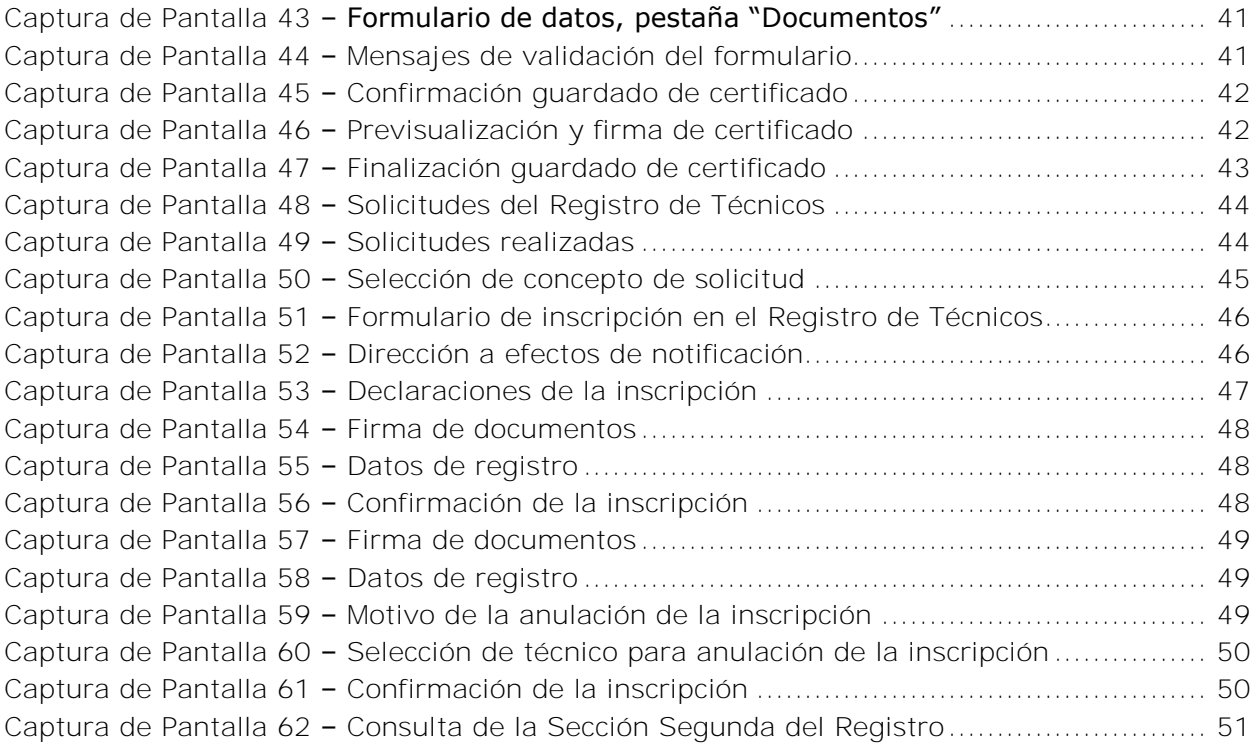

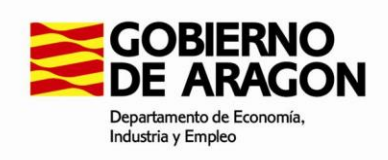

# <span id="page-5-0"></span>**1. Acceso aplicación**

## <span id="page-5-1"></span>**1.1 . General**

Para acceder a la aplicación "Registro de Certificación de Eficiencia Energética de Edificios" (REGCEE en lo sucesivo), debemos acceder a la siguiente dirección:

**<http://aplicaciones.aragon.es/regcee>**

La página de inicio tiene la siguiente apariencia:

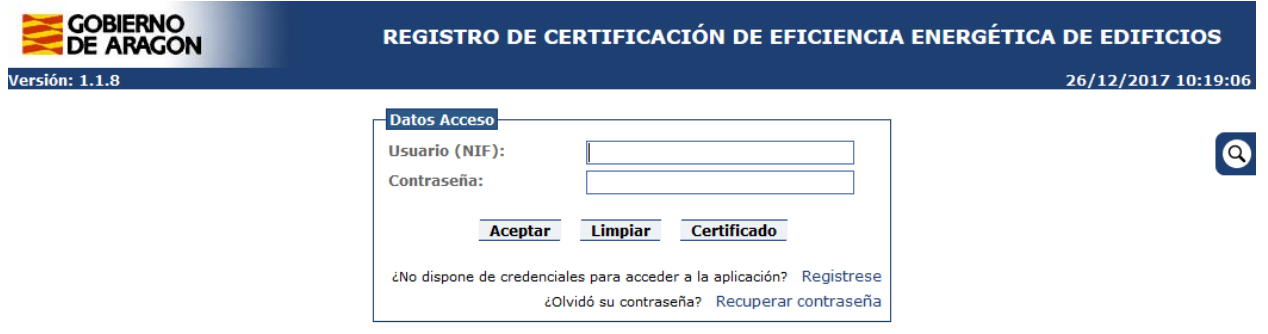

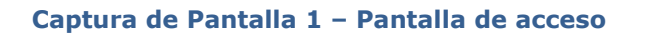

<span id="page-5-2"></span>Existen **2 formas de acceso posible**, con certificado electrónico reconocido (que permite firmar solicitudes y presentar en registro telemático) y no es necesario darse de alta como usuario, o con clave y contraseña, dándose de alta previamente como usuario, y que sólo permite grabación del Anexo I de solicitud para su presentación en registro presencial en formato papel, consulta de estado de solicitudes grabadas por dicho usuario, descarga de documentación y modificación de los datos de usuario.

Para registrar un usuario presione el enlace 1, si ha olvidado o perdido su contraseña presione el enlace 2.

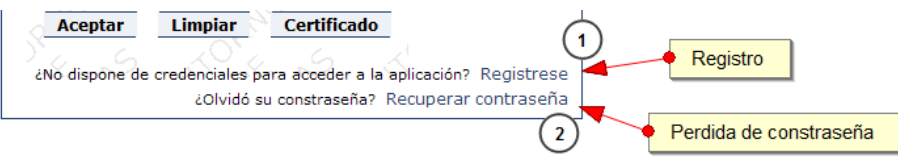

#### **Captura de Pantalla 2 - Ir a registro de usuarios y recuperar contraseña**

<span id="page-5-3"></span>Pulsando el botón situado en la parte derecha de la pantalla puede consultar los certificados y los técnicos/empresas registrados mediante las opciones **Consulta certificados** y **Consulta técnicos y empresas**.

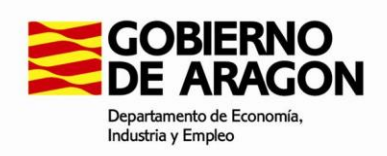

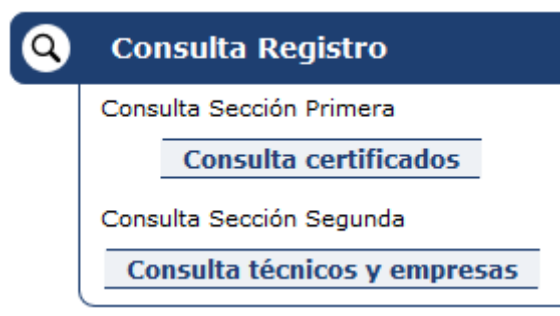

#### **Captura de Pantalla 3 – Consulta del Registro**

<span id="page-6-1"></span>Para realizar la consulta de certificados y técnicos/empresas no es necesario que se identifique como usuario en la pantalla de acceso.

En el apartado 2 de este manual [\(2. Consulta de certificados\)](#page-13-1) se detallan los pasos a seguir para buscar y obtener la información asociada a los certificados que ya se han dado de alta en la aplicación.

En el apartado 5.3 de este manual [\(5.3. Consulta Sección Segunda del Registro\)](#page-49-1) se detallan los pasos a seguir para consultar y obtener la información asociada a los técnicos y empresas dados de alta en la aplicación.

## <span id="page-6-0"></span>**1.2 . Acceso con certificado**

Se recomienda la instalación del programa AutoFirma, disponible en el portal de administración electrónica [\(http://firmaelectronica.gob.es/Home/Descargas.htm\)](http://firmaelectronica.gob.es/Home/Descargas.htm), para facilitar los procesos de firma y validación mediante certificados.

Desde la página de inicio puede pulsar el botón "Certificado" y posteriormente utilizar la opción "Acceder con certificado" para iniciar el proceso de autenticación utilizando su certificado (DNIe, certificado FNMT…).

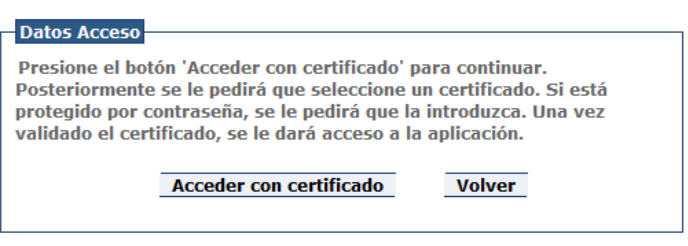

#### **Captura de Pantalla 4 – Acceso con certificado**

<span id="page-6-2"></span>Se le solicitará la contraseña de su certificado, mostrando una ventana que puede variar dependiendo del tipo de certificado utilizado.

**VERSIÓN 1.9.9 DICIEMBRE 2017**

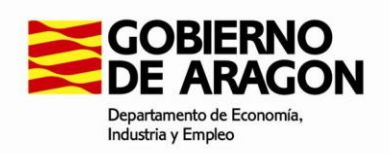

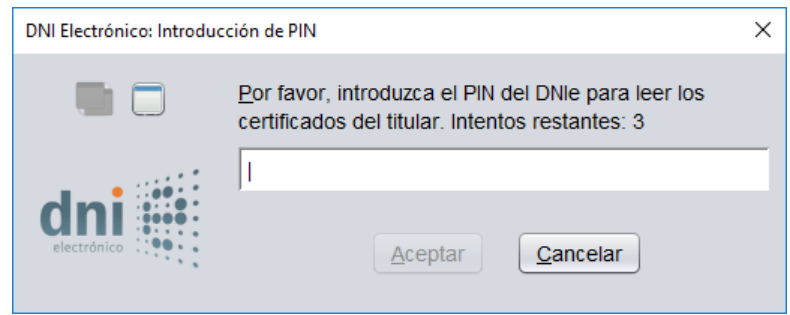

**Captura de Pantalla 5 – Introducción de contraseña de certificado**

<span id="page-7-1"></span>Una vez validado accederá a la aplicación y podrá ver sus datos en el área "Datos de usuario conectado".

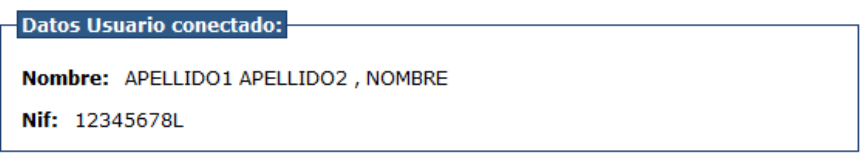

#### **Captura de Pantalla 6 – Datos de usuario conectado**

<span id="page-7-2"></span>La aplicación utiliza la plataforma AutoFirma y el miniapplet de @Firma. Los certificados y navegadores aceptados, así como los pasos necesarios para la configuración de estas herramientas, son los indicados en la documentación de estos programas.

#### **1.2.1 . Navegadores compatibles**

- <span id="page-7-0"></span>• Mozilla Firefox 4.0 o superior
	- o Mozilla Firefox, entre sus versiones 40 y 47, sufre un problema que dificulta el uso de applets. Se recomienda el uso de la versión 49 o superior. Y el uso de autofirma
- Google Chrome versiones de la 15 a la 41. A partir de, Chrome 41, es necesario tener previamente instalado el programa AutoFirma en el sistema del usuario.
- Apple Safari 6.2 o superior (soporte prestado únicamente para la versión OS X).
- Microsoft Internet Explorer 8 o superior (se recomienda usar siempre versiones de 32 bits).
	- o Las versiones 8 y 9 de 64bits de Internet Explorer requieren que se tenga una versión de Java de 64 bits. Sin embargo, Internet Explorer 10 y superiores, independientemente de la arquitectura del navegador, siempre utilizan Java 32 bits. Se recomienda igualmente instalar AUTOFIRMA.
- Microsoft Edge 20 o superior. Es necesario tener previamente instalado el programa AutoFirma en el sistema del usuario.

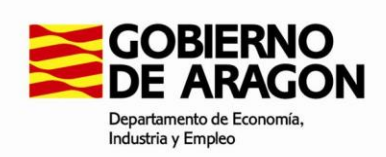

**Nota para usuarios de Firefox 9 o superior y Windows XP o Windows Server 2003:** La carga del almacén de claves y certificados de Firefox 9 o superior por parte del MiniApplet @firma necesita que el sistema tenga instalado los entornos de ejecución redistribuibles de Microsoft Visual C++ 2005 y 2013. Si no consigue acceder a sus certificados y claves privadas desde el MiniApplet @firma, necesitará descargarlos e instalarlos manualmente.

**Nota para usuarios de Firefox 49 o superior y Windows:** La carga del almacén de claves y certificados de Firefox 49 o superior por parte del MiniApplet @firma necesita que el sistema tenga instalado los entornos de ejecución redistribuibles de Microsoft Visual C++ 2015. Si no consigue acceder a sus certificados y claves privadas desde el MiniApplet @firma, necesitará descargarlos e instalarlos manualmente.

**Nota para usuarios de Microsoft Edge:** Microsoft Edge no soporta la ejecución de Applets de Java, por lo que los usuarios necesitarán tener preinstalado AutoFirma para ejecutar las operaciones de firma desde este navegador. Adicionalmente, no se soporta la comunicación a través de sockets entre AutoFirma y Microsoft Edge, por lo que los despliegues del MiniApplet deberán configurar un servidor intermedio para dar soporte a este navegador.

## <span id="page-8-0"></span>**1.3 . Registro de usuarios**

Esta pantalla sirve para registrarse en la aplicación y habilita que un nuevo usuario pueda acceder a la misma. En esta pantalla se deben indicar todos los campos marcados con un asterisco.

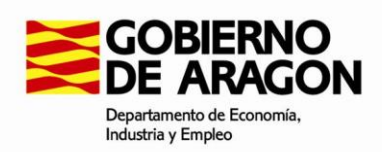

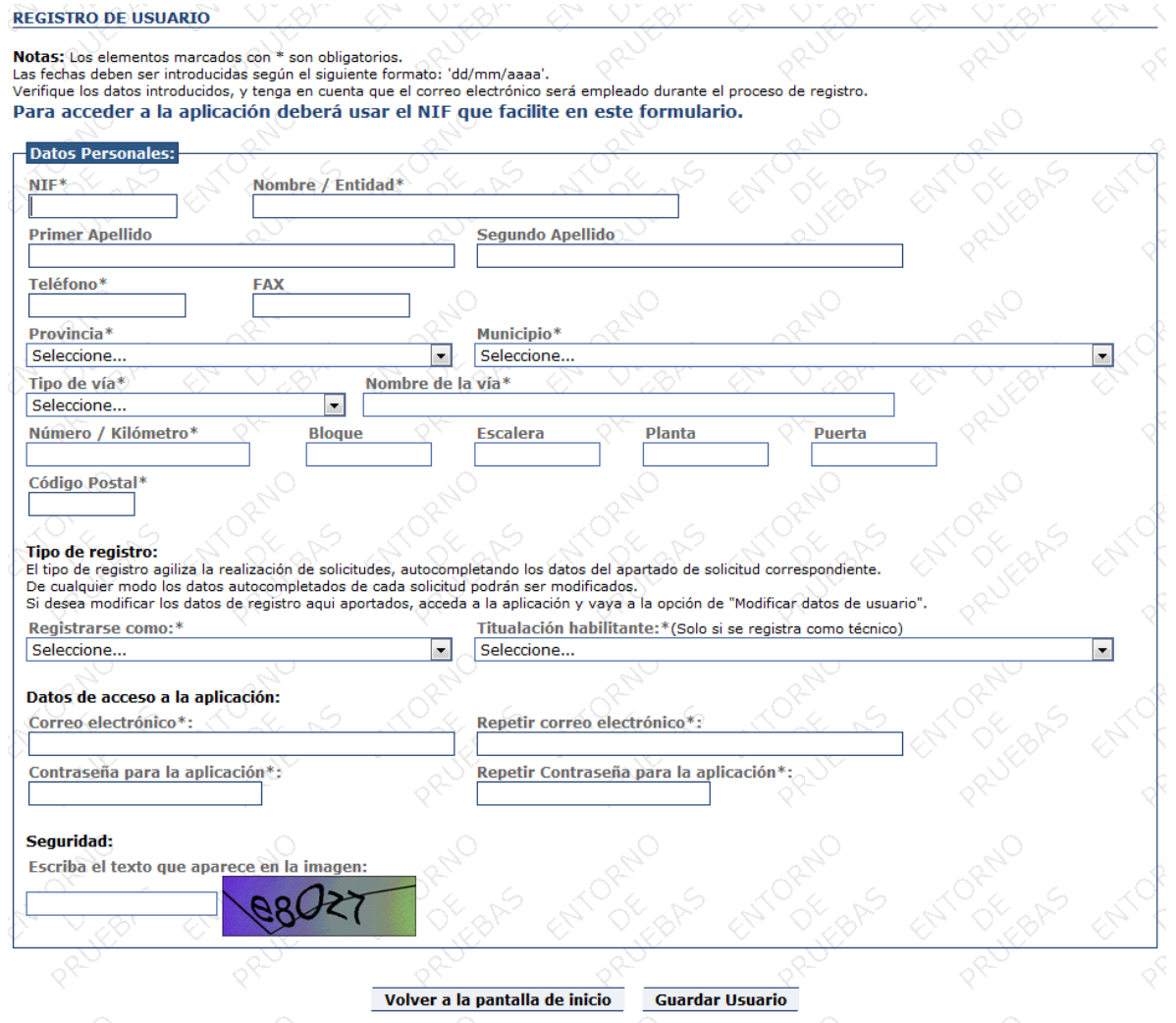

**Captura de Pantalla 7 - Página de registro de usuario**

<span id="page-9-0"></span>En el apartado **tipo de registro**, debe indicar la forma más habitual en la que accederá a la aplicación, este apartado nos permite agilizar la realización de solicitudes cargando los datos aportados en el registro en los apartados correspondientes de la solicitud.

Por ejemplo, si usted habitualmente accede a la aplicación para actuar como Representante y selecciona dicha opción, podrá comprobar que al crear una nueva solicitud los datos del representante salen ya cargados con los datos que indicó en el Registro. En cualquier caso, **los datos son modificables** en la solicitud.

#### **Datos de acceso a la aplicación**

Los siguientes dominios no están permitidos para el registro de usuarios:

- @aragon.es
- @educa.aragon.es

**VERSIÓN 1.9.9 DICIEMBRE 2017**

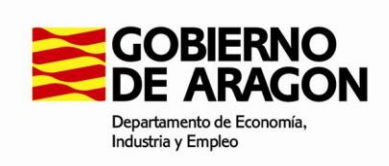

@salud.aragon.es

La contraseña indicada, debe tener al menos una longitud de 6 caracteres.

## <span id="page-10-0"></span>**1.4 . Recuperar contraseña**

Desde esta pantalla se permite la recuperación de la contraseña de la aplicación, deberá introducir el NIF empleado en el registro y escribir el texto que aparece en la imagen.

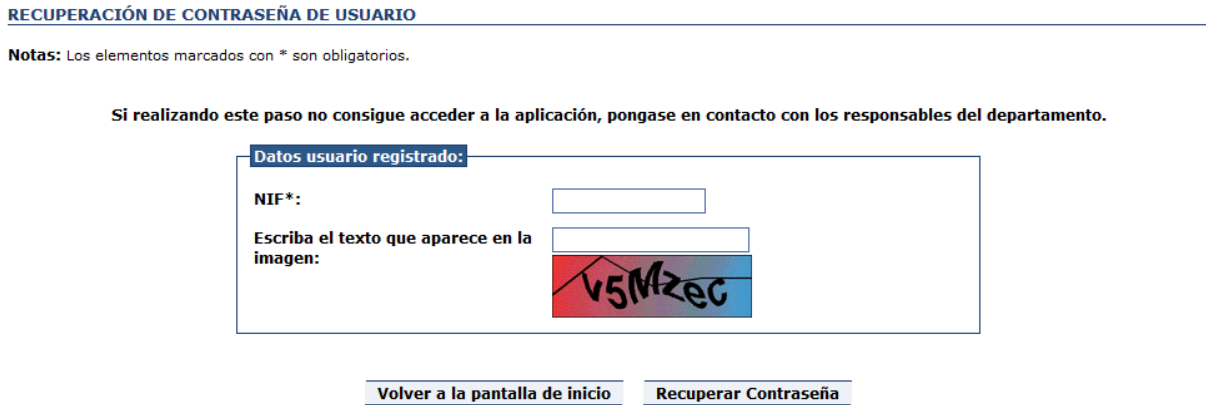

**Captura de Pantalla 8 - Recuperación de contraseña**

<span id="page-10-2"></span>Al presionar el botón **Recuperar Contraseña** se le enviará una nueva contraseña al correo electrónico que indicó durante el registro.

## <span id="page-10-1"></span>**1.5 .Modificación de datos de usuario**

Para poder modificar los datos que se indicaron durante el registro, es necesario acceder a la aplicación empleando el acceso indicado en el punto [1.1 .](#page-5-1)

Una vez se ha accedido a la aplicación se nos presentará la siguiente pantalla de menú.

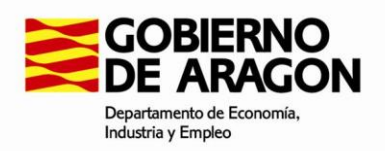

**Datos Usuario conectado:** 

Nombre: APELLIDO1 APELLIDO2, NOMBRE

Registrado como: Solicitante el 02/10/2016

#### Menu de opciones

- **B** Sección Primera del Registro (certificados)
	- **Anexo I Solicitudes**
- **II Descargar documentación**
- **II Modificar datos de usuario**

**Captura de Pantalla 9 - Menú principal del usuario**

<span id="page-11-0"></span>En la cual debemos seleccionar el enlace "**Modificar datos de usuario**" que nos llevará a la pantalla que nos permitirá modificar nuestros datos, muy parecida a la de registro.

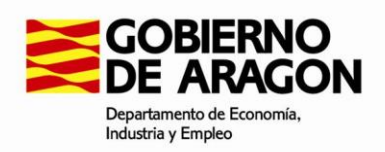

**Cambio de Datos Personales** 

Notas: Los elementos marcados con \* son obligatorios. Las fechas deben ser introducidas según el siguiente formato: 'dd/mm/aaaa'.<br>Verifique los datos introducidas según el siguiente formato: 'dd/mm/aaaa'.<br>Verifique los datos introducidos, y tenga en cuenta que el correo elect

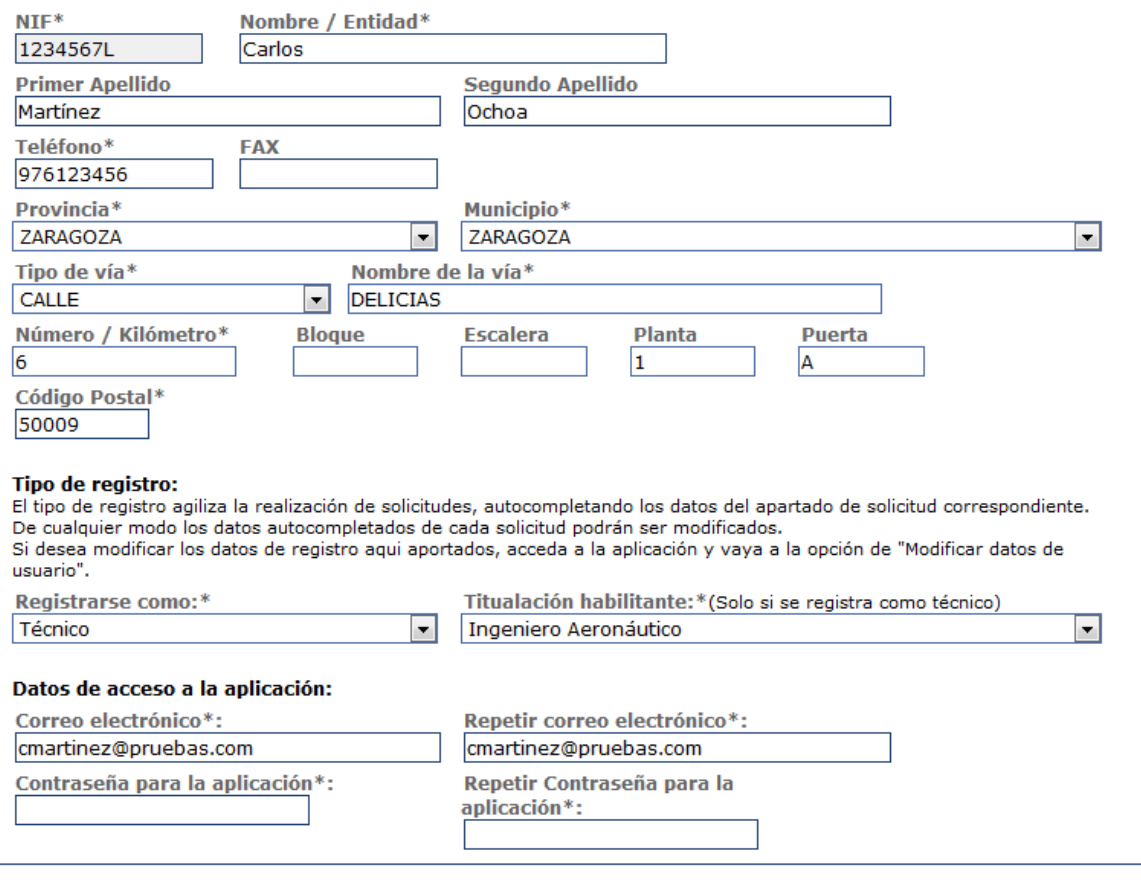

Volver al menú de opciones

Actualizar datos de Usuario

#### **Captura de Pantalla 10 - Modificación de datos de usuario**

<span id="page-12-0"></span>En esta pantalla rigen las mismas comprobaciones que en la pantalla de registro [1.3 .](#page-8-0)

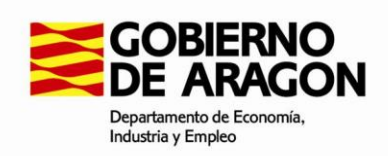

## <span id="page-13-0"></span>**2. Consulta pública en el Registro de Certificación**

Puede acceder a la consulta de certificados inscritos o de técnicos y empresas que ofrecen

los servicios de expertos de este tipo, pulsando el botón lupa **@** situado en la pantalla inicial de la aplicación o desde el enlace directo disponible a tal efecto desde el portal web del Gobierno de Aragón.

## <span id="page-13-1"></span>**2.1 . Sección I: Búsqueda de certificados**

Para realizar la búsqueda de certificados debe rellenar en el formulario al menos el **número de certificado**, la **referencia catastral** o la **provincia**.

Si realiza la búsqueda por número de certificado deberá introducir el código completo, por ejemplo, 2014ZEVV-000000020.

Para realizar una búsqueda por Vía deberá indicar previamente la provincia y el municipio en el que buscará la aplicación.

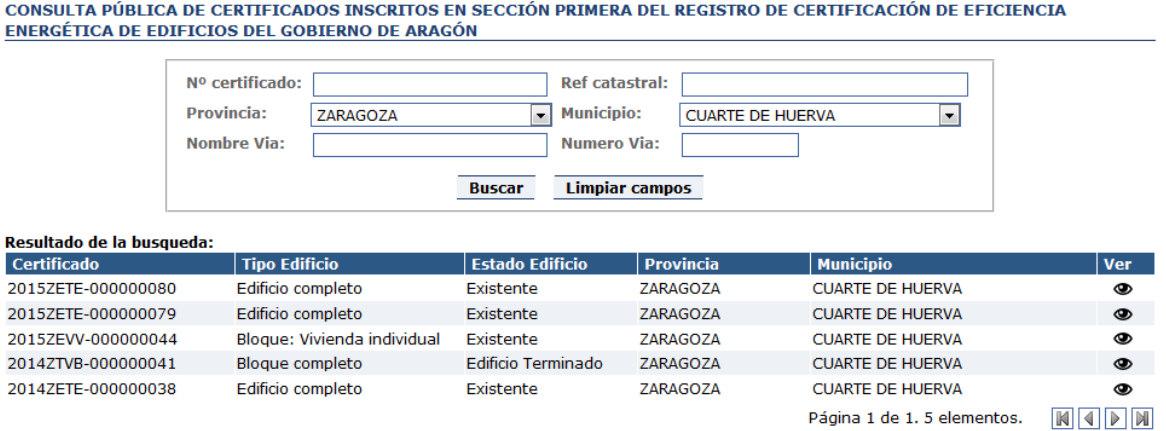

#### **Captura de Pantalla 11 – Formulario de consulta de certificados**

<span id="page-13-2"></span>Una vez realizada la consulta se muestra una tabla con los resultados. Puede navegar por los resultados utilizando la **barra de navegación**  $\mathbb{N}$   $\mathbb{N}$  **N** situada en la parte inferior de la tabla de resultados.

Pulsando el botón **Ver**  $\bullet$  puede acceder al **detalle del certificado**.

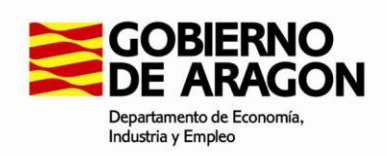

## <span id="page-14-0"></span>**2.2 . Sección I: Detalle del certificado**

En esta pantalla puede consultar los datos del certificado seleccionado, incluyendo datos del edificio y las referencias catastrales presentes **actualmente** en la certificación, tenga en cuenta que alguna referencia catastral inscrita originalmente con el certificado, puede tener hoy en día un certificado distinto.

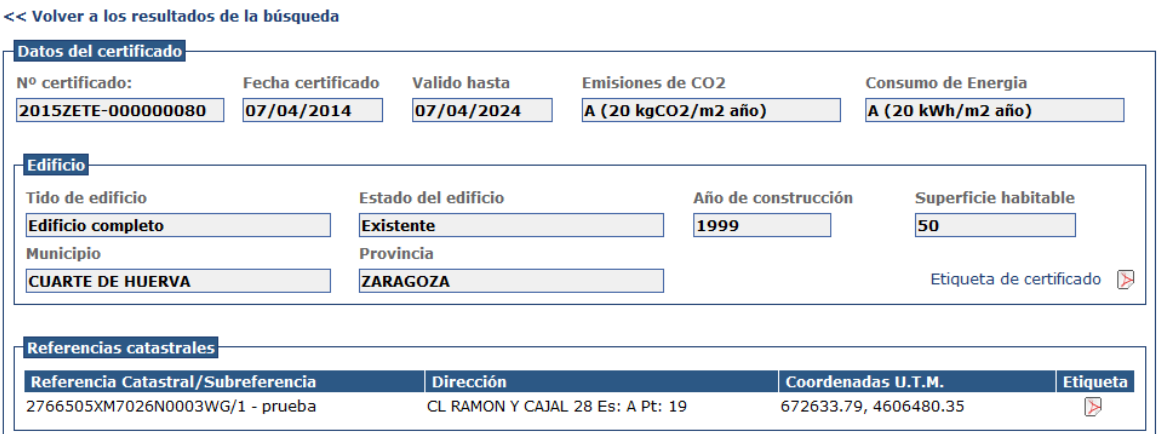

#### **Captura de Pantalla 12 – Detalle de datos del certificado**

<span id="page-14-2"></span>Pulsando en el botón **Etiqueta puede descargar en formato PDF** la etiqueta de la calificación energética para la referencia catastral seleccionada.

En el caso de que el certificado contenga varias referencias catastrales puede descargar también la etiqueta del certificado de todo el edificio pulsando el botón **Etiqueta de certificado**.

## <span id="page-14-1"></span>**2.1 . Consulta Sección Segunda del Registro: Técnicos y empresas**

En la pantalla de consulta de la Sección Segunda del Registro puede consultar y filtrar las empresas y técnicos que se han dado de alta como entidades certificadoras.

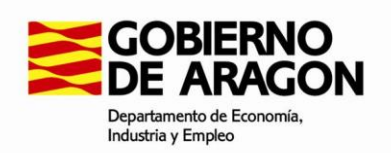

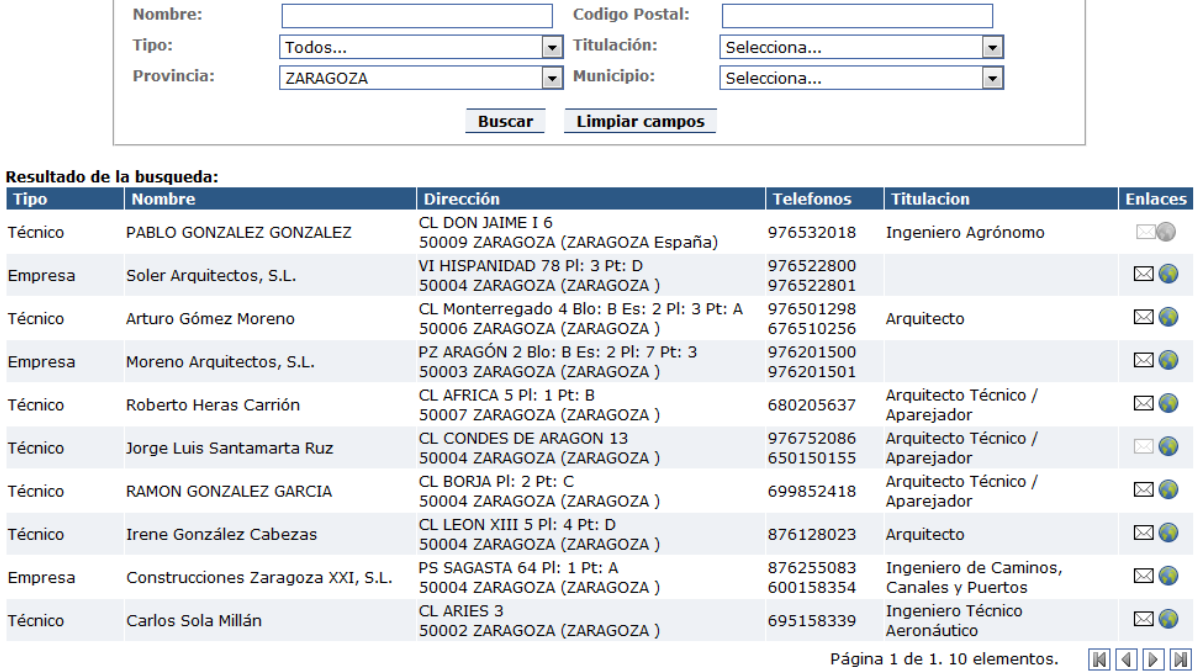

#### **Captura de Pantalla 13 – Consulta de la Sección Segunda del Registro**

<span id="page-15-0"></span>Si durante el registro las empresas/técnicos han rellenado sus datos de contacto, podrá enviarles un correo electrónico y/o visitar la página web asociada.

Pulsando el botón **enviar correo electrónico o** puede ponerse en contacto con el técnico/empresa seleccionada en la dirección que proporcionaron al registrarse.

Del mismo modo, pulsando el botón **visitar página web** puede acceder a la dirección que suministraron durante el registro.

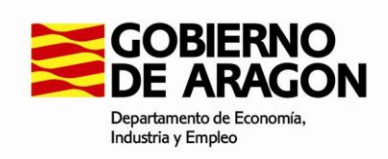

# <span id="page-16-0"></span>**3. Sección I: Anexo I - Solicitudes**

Para poder realizar y gestionar sus solicitudes, es necesario acceder a la aplicación empleando el acceso indicado en el punto [1.1 .](#page-5-1) Una vez se ha accedido a la aplicación se nos presentará nuevamente la pantalla de menú.

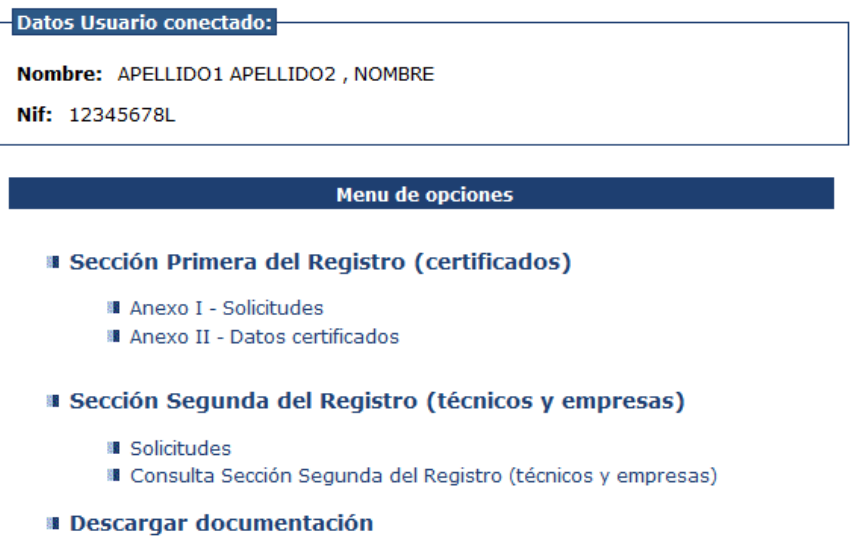

#### **Captura de Pantalla 14 – Menú principal del usuario**

<span id="page-16-2"></span>En ella debemos seleccionar el enlace "**Anexo I - Solicitudes**" que nos llevará a la pantalla de menú de solicitudes.

Salvo para las solicitudes de Anulación o de Actualización de datos de propietario/promotor, en el resto de los casos el técnico certificador ha debido firmar previamente los datos del certificado asociado a dicha solicitud (Anexo II), obteniendo un Código de referencia del Certificado (CRC) que deberá conocerse para cumplimentar la solicitud (Anexo I)".

En todo caso, deberá respetarse el plazo que el Decreto 46/2014, de 1 de abril, establece para la presentación en registro de las solicitudes (Anexo I), que es de 1 mes desde la fecha de firma del certificado del edificio, siempre y cuando éstas lleven asociado un nuevo certificado (nuevas inscripciones de proyecto o edificio, terminado o existente, actualizaciones / renovaciones, modificaciones de proyecto, actualizaciones de datos de RC…)."

## <span id="page-16-1"></span>**3.1 .Menú de solicitudes**

Desde el menú de solicitudes puede realizar la grabación de una nueva solicitud, así como consultar y realizar distintas operaciones sobre las solicitudes que ha realizado con anterioridad.

**VERSIÓN 1.9.9 DICIEMBRE 2017**

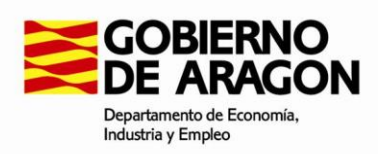

**Grabar nueva solicitud** 

Para comenzar la grabación de una solicitud para la Sección Primera del Registro de Eficiencia Energética de Edificios, presione el botón 'Comenzar grabación de una nueva solicitud'. Se le mostrará una ventana con unas preguntas previas que deberá responder para acceder al formulario.

Comenzar grabación de una nueva solicitud ?

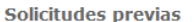

A continuación aparecen listadas las solicitudes que ha realizado previamente.

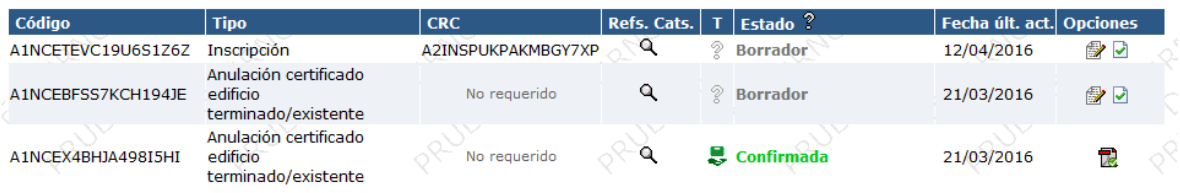

s i desea consultar los datos de alguna solicitud o volver a obtener una copia impresa, presione el icono

Volver al menú principal

#### **Captura de Pantalla 15 - Menú de solicitudes**

<span id="page-17-1"></span>Desde esta pantalla podemos:

- Realizar nuevas solicitudes. Comenzar grabación de una nueva solicitud
- Editar borrador. ●
- Confirmar borrador.  $\Box$
- Mostrar el PDF de la solicitud. D

## <span id="page-17-0"></span>**3.2 . Grabación de nuevas solicitudes.**

Al comenzar la grabación de una nueva solicitud se le guiará a través del proceso. En primer lugar, deberá seleccionar el tipo de operación a realizar.

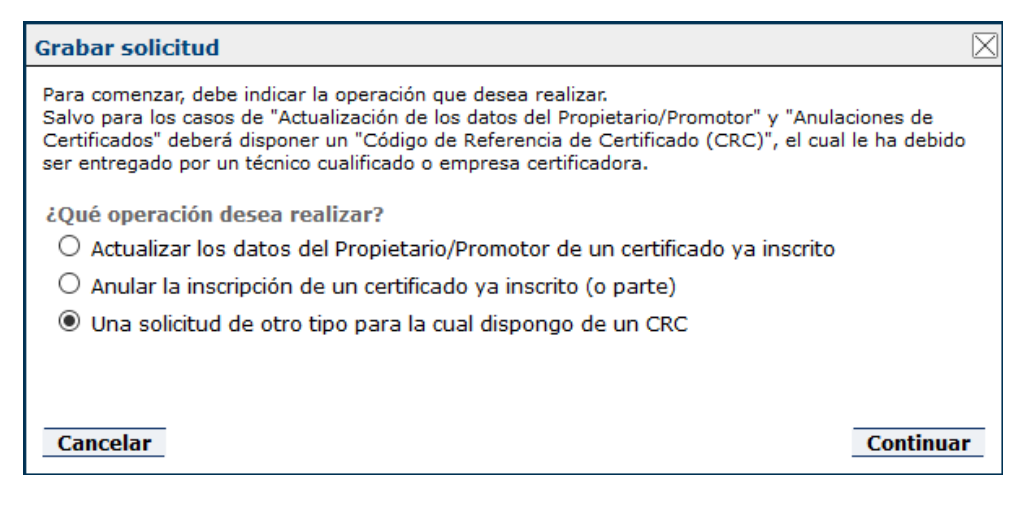

#### <span id="page-17-2"></span>**Captura de Pantalla 16 – Asistente de nueva solicitud**

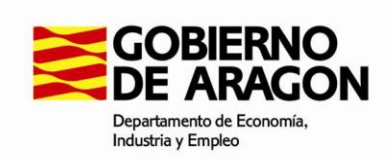

Las opciones disponibles son:

- Actualizar los datos del Propietario/Promotor de un certificado ya inscrito: modificar los datos relativos al propietario o promotor de un certificado grabado previamente.
- Anular la inscripción de un certificado ya inscrito (o parte): anular un certificado inscrito con anterioridad.
- Una solicitud de otro tipo para la cual dispongo de un CRC: es necesario disponer del CRC (Código de registro de certificado) de un certificado grabado previamente.

Al grabar una nueva solicitud puede realizar las siguientes operaciones:

#### **Actualización datos Propietario / Promotor:**

De acuerdo al artículo 14.2 del Decreto 46/2014, de 1 de abril: "*La actualización en el Registro de cualesquiera otros datos administrativos correspondientes a los certificados de eficiencia energética inscritos, como puedan ser los datos del propietario u otros datos que no afecten a la calificación, podrá ser solicitada por el actual propietario en cualquier momento, adjuntando la documentación acreditativa de dichas modificaciones.*"

#### **Actualización datos Ref. catastrales:**

De acuerdo al artículo 14.1 del Decreto 46/2014, de 1 de abril: "*Será responsabilidad del propietario o promotor la actualización en el Registro de los datos administrativos correspondientes a los certificados de eficiencia energética inscritos para la incorporación de los datos de identificación catastral de los edificios incluidos en un certificado de proyecto o edificio terminado… Dicha actualización de datos deberá ser solicitada por el promotor o propietario, previa aportación telemática de los mismos por el técnico certificador…*" Dicha solicitud debe realizarse en el plazo de un mes desde el conocimiento de las referencias catastrales, en caso de no disponer de las mismas en el momento de solicitar la inscripción del certificado.

#### **Actualización/Renovación distintas referencias:**

De acuerdo al artículo 13 del Decreto 46/2014, de 1 de abril: "*La actualización de la inscripción en el Registro de un certificado de eficiencia energética de un edificio consiste en la substitución de un certificado vigente, de forma voluntaria por parte del propietario o promotor y no debida al vencimiento de su validez, por un nuevo certificado correspondiente al mismo edificio, en el Registro…*". Asimismo "*La renovación de la inscripción en el Registro de un certificado de eficiencia energética de un edificio consiste en la substitución de un certificado inscrito en el Registro, cuya validez está próxima a expirar, o expirada, por un nuevo certificado correspondiente al mismo edificio en el Registro…*". Si el certificado que pretendemos inscribir no califica el mismo conjunto de referencias catastrales, y usos independientes en ellas contenidos en su caso, que el certificado vigente o último en ser inscrito en Registro, entonces deberemos marcar esta opción. Este caso se puede dar en certificados de bloque de viviendas que se inscriben a posteriori sobre un

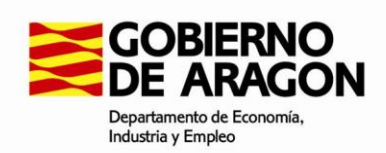

certificado de alguna de sus viviendas individuales inscrito previamente en Registro, o viceversa.

#### **Actualización/Renovación mismas referencias:**

De acuerdo al artículo 13 del Decreto 46/2014, de 1 de abril: "*La actualización de la inscripción en el Registro de un certificado de eficiencia energética de un edificio consiste en la substitución de un certificado vigente, de forma voluntaria por parte del propietario o promotor y no debida al vencimiento de su validez, por un nuevo certificado correspondiente al mismo edificio, en el Registro…*". Asimismo "*La renovación de la inscripción en el Registro de un certificado de eficiencia energética de un edificio consiste en la substitución de un certificado inscrito en el Registro, cuya validez está próxima a expirar, o expirada, por un nuevo certificado correspondiente al mismo edificio en el Registro…*". Si el certificado que pretendemos inscribir califica el mismo conjunto de referencias catastrales, y usos independientes en ellas contenidos en su caso, que el certificado vigente o último en ser inscrito en Registro, entonces deberemos marcar esta opción.

#### **Anular certificado edificio terminado o existente:**

Este caso se puede deber a un error en la inscripción de dicho certificado (referencia catastral errónea, etc.) o bien por la desaparición del edificio o alguna de sus partes.

Deberá adjuntar declaración responsable justificando la desaparición total o parcial del edificio o bien documentación que acredite dicho hecho, o bien, en caso de error en la inscripción, declaración responsable que exponga la causa justificativa de la solicitud de anulación.

#### **Anular certificado proyecto:**

Este caso está previsto en el artículo 8.2 del Decreto 46/2014, y se debe a la no ejecución del proyecto, aunque también podría deberse a un error en la inscripción de dicho certificado (referencia catastral errónea, etc.). Deberá adjuntar declaración responsable justificando la no ejecución del proyecto o bien documentación que acredite dicho desistimiento, o bien, declaración responsable que exponga la causa justificativa de la solicitud de anulación.

#### **Inscripción edificio terminado, con cambios:**

Las nuevas inscripciones de certificados de edificio terminado, es decir de los edificios de nueva construcción, tras la finalización de las obras, sólo se pueden realizar después de que el correspondiente certificado de proyecto haya sido inscrito en el Registro.

En este subtipo de solicitud el certificado de edificio terminado altera sustancialmente los resultados obtenidos en el certificado de proyecto (al menos cambia una de las letras obtenidas, ya sea para las emisiones de CO2, ya sea para el Consumo de Energía Primaria No Renovable).

#### **Inscripción edificio terminado, sin cambios:**

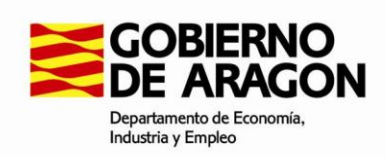

Las nuevas inscripciones de certificados de edificio terminado, es decir de los edificios de nueva construcción, tras la finalización de las obras, sólo se pueden realizar después de que el correspondiente certificado de proyecto haya sido inscrito en el Registro.

En este subtipo de solicitud el certificado de edificio terminado no altera sustancialmente los resultados obtenidos en el certificado de proyecto (al menos no cambian las letras obtenidas para las emisiones de CO2 y para el Consumo de Energía Primaria No Renovable).

#### **Modificación de proyecto:**

Este tipo de solicitud está previsto en el artículo 8.2 del Decreto 46/2014. Se trata de cualquier modificación de proyecto que se realice antes del comienzo de la ejecución de las obras y que suponga la emisión de un nuevo certificado de proyecto.

Deberá adjuntar declaración responsable de no haber comenzado obras de proyecto a modificar.

#### **3.2.1 . Tipo de operación**

<span id="page-20-0"></span>Al iniciar la grabación deberá seleccionar el tipo de operación que desea realizar.

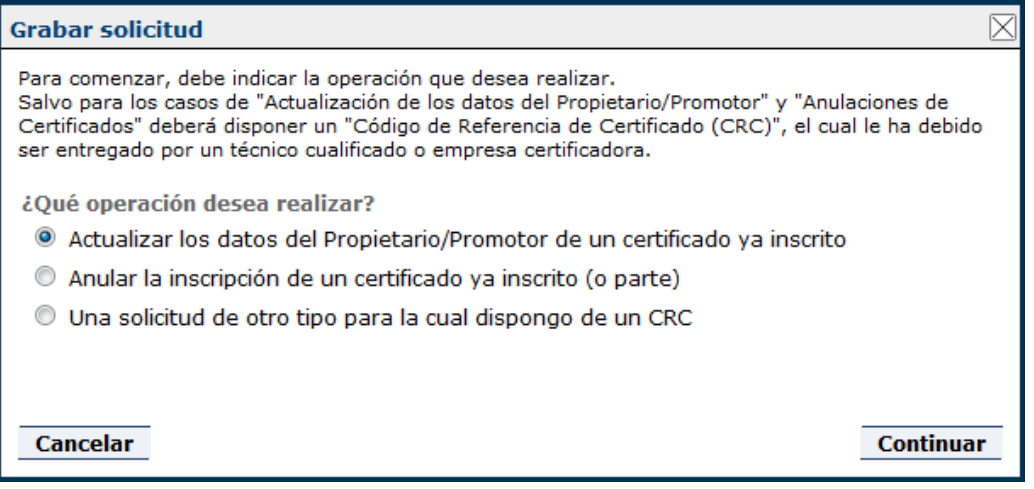

**Captura de Pantalla 17 – Selección de tipo de operación**

<span id="page-20-1"></span>Si selecciona la opción "Actualizar los datos del Propietario/Promotor de un certificado ya inscrito" o "Anular la inscripción de un certificado ya inscrito (o parte)" deberá indicar en el siguiente paso el código de registro del certificado a actualizar/anular.

Si selecciona la opción "Una solicitud de otro tipo para la cual dispongo de un CRC" deberá indicar el CRC que habrá recibido del técnico o empresa certificadora.

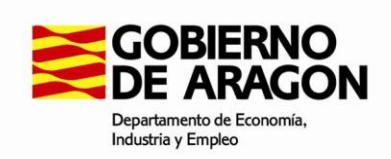

## **3.2.2 . Selección de certificado/CRC**

<span id="page-21-0"></span>Una vez seleccionado el tipo de operación a realizar deberá indicar el código de registro del certificado o el CRC recibido.

Hay que reseñar que puede haber más de un código de registro. En este caso, para seleccionar el/los que correspondan, al aparecer el signo +, se debe hacer click sobre él y, en caso de existir más de un certificado inscrito afectado, se deberán introducir uno a uno, pulsando el + en cada uno.

Si ha seleccionado la opción "Actualizar los datos del Propietario/Promotor de un certificado ya inscrito" o "Anular la inscripción de un certificado ya inscrito (o parte)" deberá indicar en el siguiente paso el código de registro del certificado a actualizar/anular.

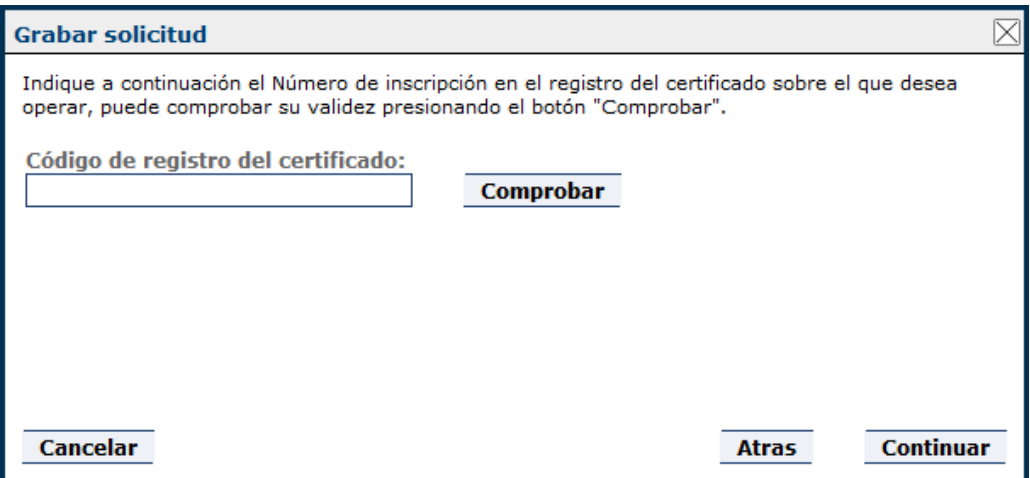

**Captura de Pantalla 18 – Selección de certificado**

<span id="page-21-1"></span>Si ha seleccionado la opción "Una solicitud de otro tipo para la cual dispongo de un CRC" deberá indicar el CRC que habrá recibido del técnico o empresa certificadora.

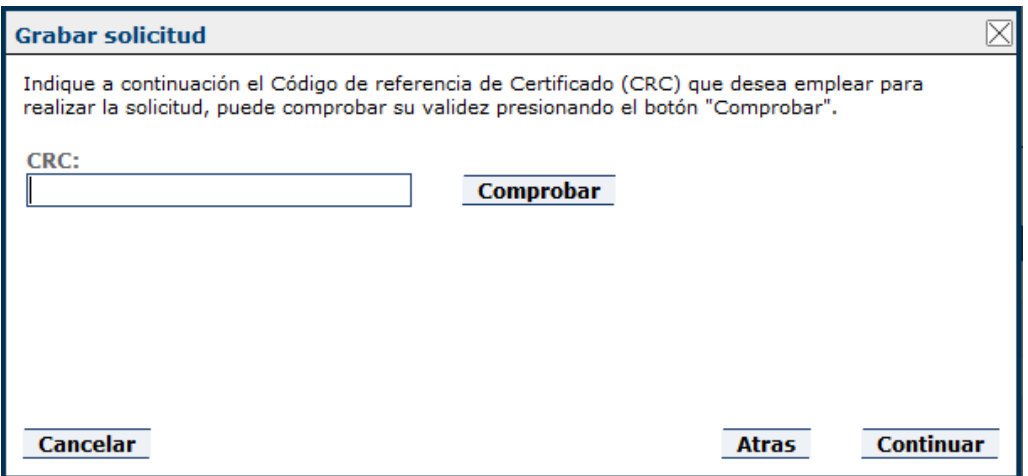

<span id="page-21-2"></span>**Captura de Pantalla 19 – Selección de CRC**

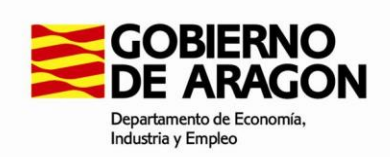

## **3.2.3 . Documentación del Propietario/Promotor**

<span id="page-22-0"></span>Dependiendo del tipo de operación seleccionado deberá indicar el NIF/Pasaporte del Propietario/Promotor del certificado indicado en el paso anterior.

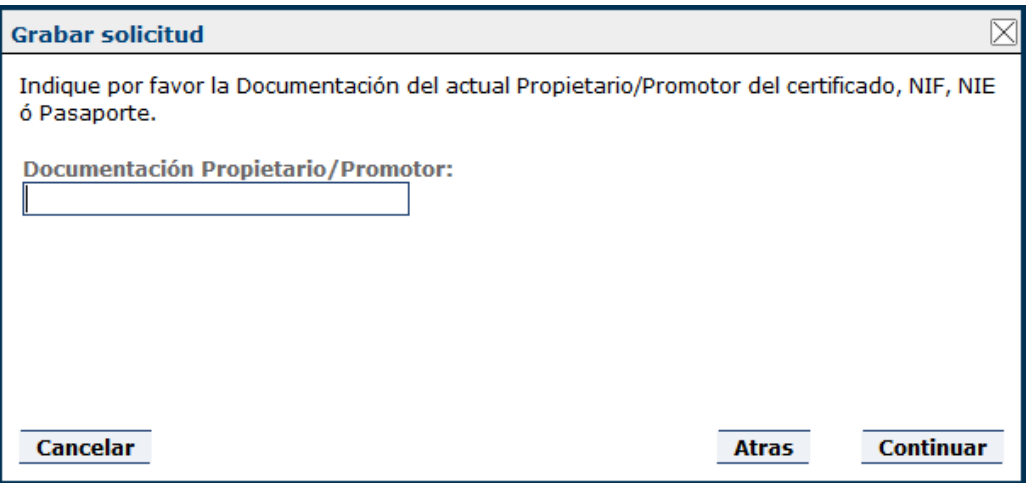

### **Captura de Pantalla 20 – Documentación de Propietario/Promotor**

<span id="page-22-2"></span>Se comprobará que el documento introducido coincide con el Propietario/Promotor del certificado indicado y podrá continuar con su solicitud.

#### **3.2.4 . Confirmación de datos**

<span id="page-22-1"></span>Finalmente se muestra un resumen de los datos introducidos antes de comenzar a rellenar la nueva solicitud.

| <b>Grabar solicitud</b>                                                                                   |                                                      |                                     |          |
|----------------------------------------------------------------------------------------------------|------------------------------------------------------|-------------------------------------|----------|
| Estos son los datos seleccionados. Si esta conforme presione "Comenzar".                                  |                                                      |                                     |          |
| Actuación:                                                                                                |                                                      | Cambio datos Propietario / Promotor |          |
| Certificado afectado:                                                                                     |                                                      | 2014ZPVV-000000017                  |          |
|                                                                                                    | Documentación actual<br><b>Propietario/Promotor:</b> | 14750209A                           |          |
| Se deberá adjuntar documentación acreditativa de cambio de<br>propietario/promotor, en su caso.<br>AVISO: |                                                      |                                     |          |
| Cancelar                                                                                                  |                                                      | Atras                               | Comenzar |

<span id="page-22-3"></span>**Captura de Pantalla 21 – Confirmación de datos**

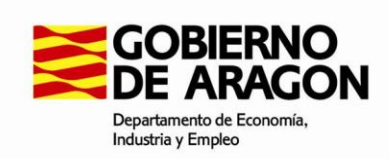

Si los datos son correctos pulse el botón **Comenzar** para continuar rellenando los datos en el formulario de la solicitud.

## **3.2.5 . Formulario de solicitud**

<span id="page-23-0"></span>Al comenzar el proceso se muestra el formulario en el que deberá cumplimentar los datos para realizar la nueva solicitud.

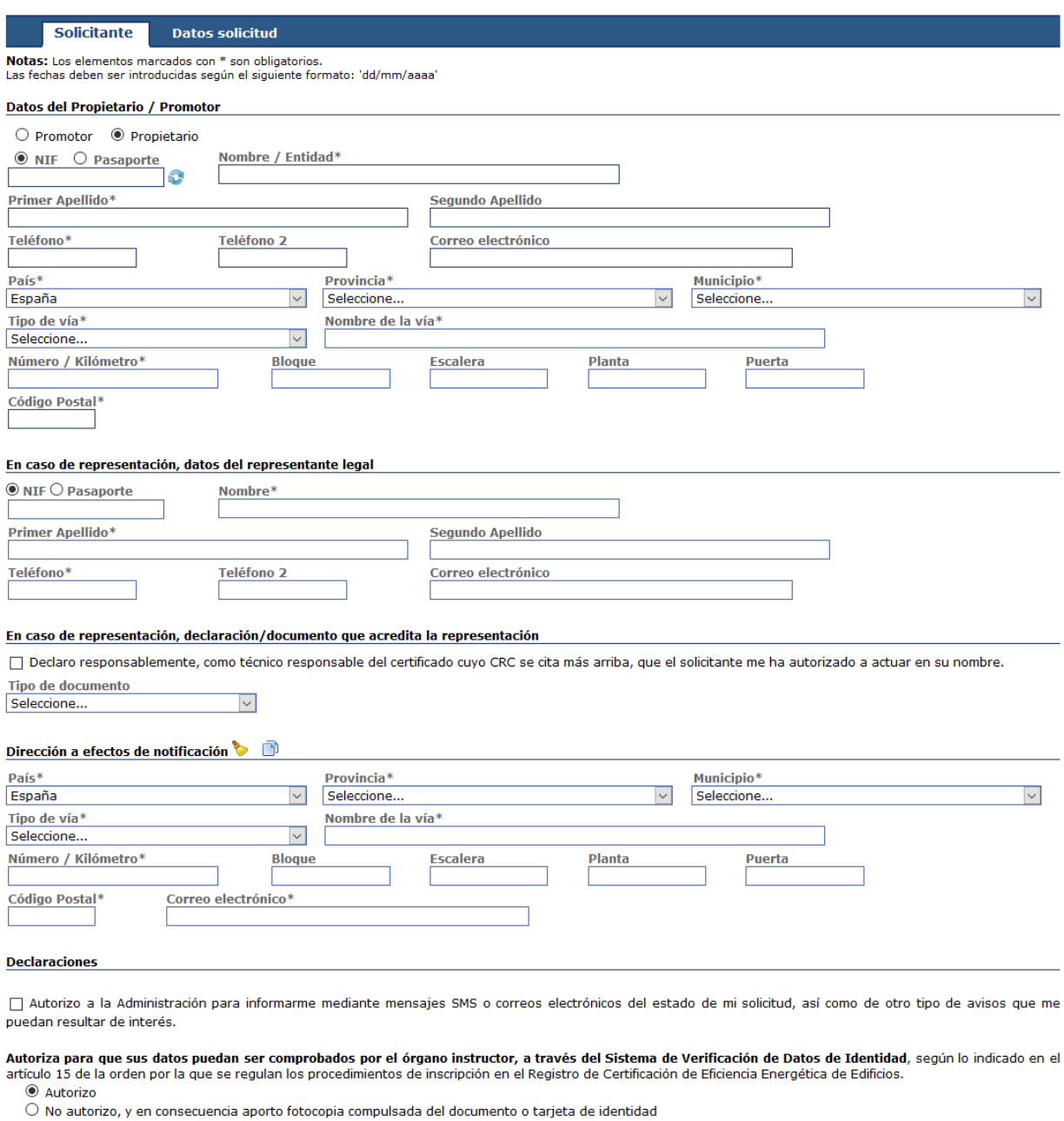

 $\bigcirc$  No dispongo de DNI ni de NIE, y por tanto aporto fotocopia compulsada de pasaporte

<span id="page-23-1"></span>Nº de solicitud donde ya conste la copia compulsada del documento de identificación o pasaporte: [

#### **Captura de Pantalla 22 – Formulario de datos, pestaña "Solicitante"**

**VERSIÓN 1.9.9 DICIEMBRE 2017**

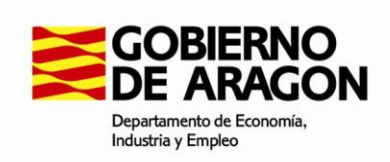

En el formulario se contempla la opción de autorizar al órgano instructor para que pueda comprobar los datos del interesado y/o de su representante a través de Sistema de Verificación de Datos de Identidad, mediante las opciones de:

- Autorización para que los datos de identidad puedan ser comprobados a través del Sistema de Verificación de Datos de Identidad (SVDI). Se recomienda optar por la autorización, ya que en caso contrario hay que aportar copias compulsadas de NIF/NIE/Pasaporte.
- No autorizar para ello al órgano instructor.
- Si ya se presentó en otra solicitud se puede indicar el nº de solicitud.

Comentar, igualmente, que en la segunda pestaña hay que indicar el motivo del certificado: alquiler, venta, edificio público o nueva construcción.

Hay 2 pestañas que deben ser comprobadas: 1. Solicitante y 2. Datos solicitud.

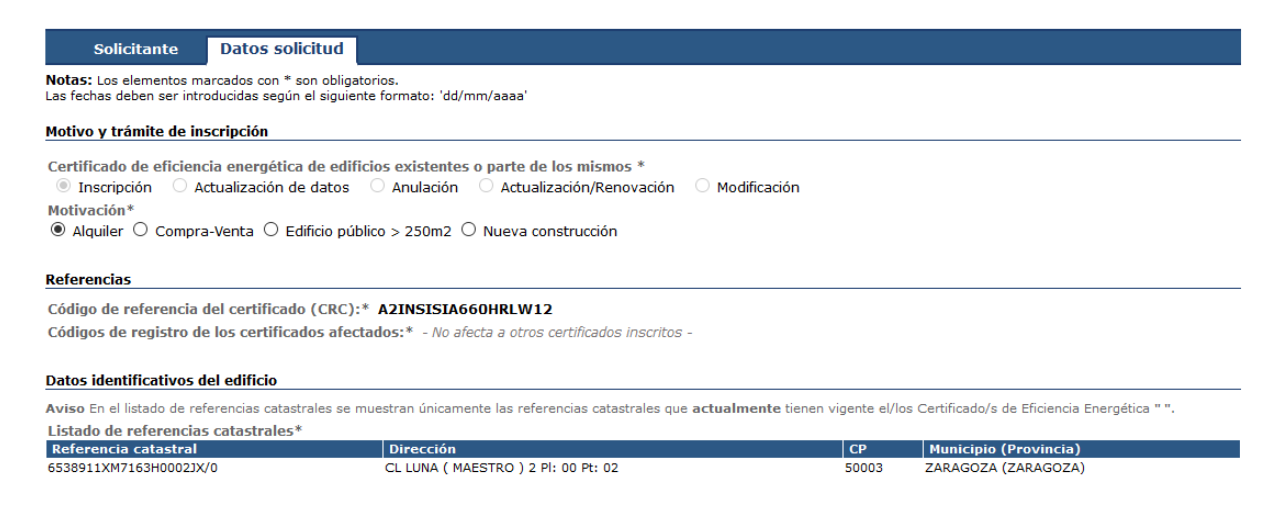

#### **Captura de Pantalla 23 – Formulario de datos, pestaña "Datos solicitud"**

<span id="page-24-0"></span>En el caso de que el representante sea el propio técnico certificador, lo cual se aconseja para facilitar los trámites, no se requerirá adjuntar la documentación justificativa, de acuerdo a la Orden que aprueba los procedimientos telemáticos, si bien deberá conservarla en su poder.

Para acreditar la representación existen las siguientes opciones:

- Poder notarial: deberá indicar el notario y fecha del poder notarial, pudiendo indicar también el número del documento.
- Escritura de constitución: deberá indicar el notario y fecha del poder notarial, pudiendo indicar también el número del documento.

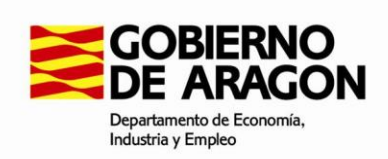

- Anexo V: deberá subir y firmar el documento al confirmar o presentar la solicitud.
- Ya presentado: deberá indicar la solicitud y fecha en la que se presentó el documento.
- Otro: deberá subir y firmar el documento al confirmar o presentar la solicitud.

Existe la obligatoriedad en la firma electrónica y registro telemático para personas jurídicas, u otras entidades sin personalidad jurídica (art. 14.2 de Ley 39/2015), y técnicos (art. 41.1.b de Ley 39/2015 y art. 12.2 del Decreto 46/2014), así como, para los representantes de estos sujetos obligados. Además, si el representante es sujeto obligado y solicitante no lo es, se debe tramitar telemáticamente. Para ello hay que haber entrado en la aplicación (autenticado) con certificado electrónico.

En cualquier otro caso, el interesado o su representante podrá optar por la firma y envío a registro de forma telemática o por la presentación de la solicitud (ANEXO I) en cualquiera de los registros administrativos recogidos en la normativa (artículo 16.4 de la Ley 39/2015, de 1 de octubre, del Procedimiento Administrativo Común de las Administraciones Públicas), respetando el plazo, en su caso, de 1 mes desde la firma del certificado del edificio.

Cuando haya rellenado los datos necesarios pulse el botón **Grabar borrador** para guardar la solicitud.

Al guardar la solicitud se comprueba que todos los campos obligatorios hayan sido rellenados y que son valores válidos.

En la validación del formulario han aparecido los siguientes errores:

- . [Propietario/Promotor] El Nombre de la Vía no puede estar vacío.
- Dirección notificación] El Código Postal no puede estar vacío.

Solucione estos problemas y vuelva a enviar el formulario.

#### **Captura de Pantalla 24 – Mensajes de validación del formulario**

<span id="page-25-1"></span>Si se detecta alguna incidencia, se muestra un mensaje indicando el motivo correspondiente para que pueda corregirlo.

#### **3.2.6 . Documentación, firma y envío a registro**

<span id="page-25-0"></span>Una vez rellenos los datos de la solicitud se le muestra una ventana donde debe adjuntar y firmar los documentos que se enviarán con la solicitud.

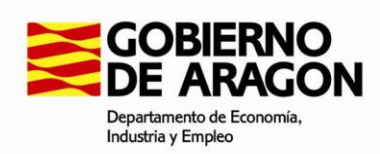

Firma y Registro de Solicitud A1INSPHYBJF0SNBXCB y documentos adjuntos

Seleccione la forma de recepción de las notificaciones ('Telemático' recomendado): O No telemático © Telemático

Para registrar la solicitud debe firmar los documentos que se incluyen en la misma. Para ello debe firmar los siguientes documentos. Para ello debe seguir los siguientes pasos

s Si el documento no esta subido, debe subirlo (algunos documentos no permiten su modificación).<br>« Presione el botón "Firmar" para iniciar el proceso de firma del documento.

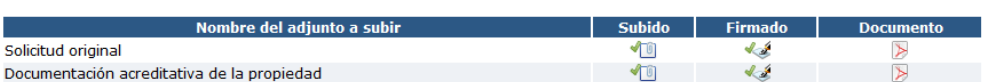

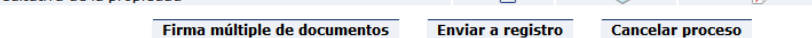

#### **Captura de Pantalla 25 – Firma de documentos**

<span id="page-26-0"></span>Una vez cargados y firmados todos los documentos pulse el botón "Enviar a registro" para realizar el registro telemático de la solicitud. Una vez registrada la solicitud se le muestran los datos de registro.

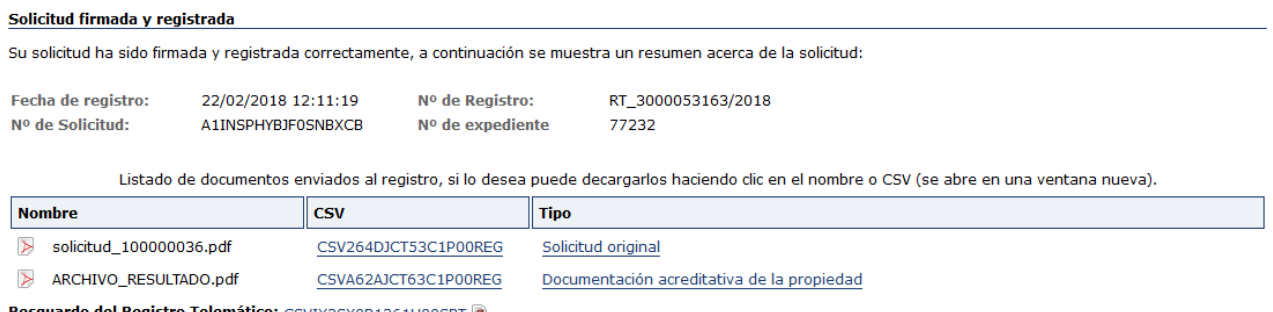

<span id="page-26-1"></span>Resguardo del Registro Telemático: CSVIX3SX0R1361H00SRT

**Captura de Pantalla 26 – Datos de registro**

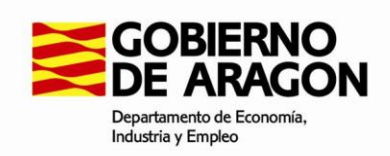

## <span id="page-27-0"></span>**4. Sección I: Anexo II – Datos certificados**

En el anexo II se registran y gestionan los datos referentes a los certificados de eficiencia energética emitidos para proyectos y edificios.

Debe tenerse en cuenta la obligatoriedad de los técnicos de utilizar el procedimiento telemático y la necesidad, para ello, de poseer certificado electrónico. (artículo 41.1.b de Ley 39/2015 y artículo 12.2 del Decreto 46/2014).

Tal cual dispone el Decreto 46/2014, en su artículo 12.2, y la Orden que regula el procedimiento de inscripción en su artículo 7, los técnicos deberán cumplimentar el Anexo II de la Orden de forma telemática. Para ello deberán disponer de un certificado electrónico (ver Disposición Adicional Única de la Orden).

Si el técnico presenta por primera vez un certificado y no se halla previamente inscrito en la Sección II del Registro, deberá firmar el Anexo IV de la Orden (generado automáticamente), como Declaración Responsable en la que se hace constar que reúne los requisitos reglamentariamente exigidos para la emisión de certificados (art. 7.1 de la Orden).

## <span id="page-27-1"></span>**4.1 .Menú datos de certificados**

Desde el menú de certificados podemos grabar nuevos certificados y ver un listado de todos aquellos certificados que el usuario ha realizado anteriormente.

Grabar datos de certificado Para comenzar la grabación de los datos de un certificado de Eficiencia Energética de Edificios, presione el botón 'Comenzar grabación de un nuevo certificado'. Se le mostrará una ventana con unas preguntas previas que deberá responder para acceder al formulario. Comenzar grabación de un nuevo certificado **Certificados previos** A continuación aparecen listados los certificados que ha realizado previamente.  $\blacksquare$  Actuación F.Creación F.Emisión F.Expiración Edificio Opc. **CRC** A2INSV6U7MRS7FAHR7 Inscripción 08/07/2016 16:48 07/10/2015 07/11/2015 DOMINGO MIRAL 5  $\overline{\triangleright}$ A2INS710WWMDY5NXSH Inscripción 11/08/2016 09:44 19/03/2016 19/04/2016 Urbanización El Pinar A2INS3W7BEKDOEI3IV Inscripción 08/07/2016 12:07 27/06/2016 27/07/2016 SANTANDER 17  $\rightarrow$ A2INS8HU23692KI0Z7 Inscripción 08/07/2016 11:56 02/07/2016 02/08/2016 Centro Juvenil  $\sum$ A2INSQI6NZZCA27FIX Inscripción 08/07/2016 17:11 11/10/2016 11/11/2016 Plaza Sas 3  $\triangleright$  $\triangleright$ A2INSLPI2YKLDYXXMT Inscripción 08/07/2016 09:09 02/01/2017 02/02/2017 Residencia La Esperanza Página 1 de 1.6 elementos.  $\boxed{M}$ 

Volver al menú principal

#### **Captura de Pantalla 27 - Menú de datos de certificados**

<span id="page-27-2"></span>Pulsando el botón **descargar documento** puede volver a obtener el PDF del certificado seleccionado.

**VERSIÓN 1.9.9 DICIEMBRE 2017**

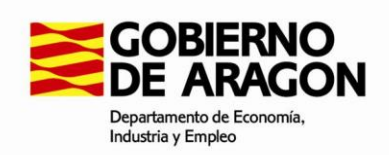

Pulsando el botón **Comenzar grabación de un nuevo certificado** puede inicial la grabación de un nuevo certificado.

## <span id="page-28-0"></span>**4.2 . Grabación de nuevos certificados**

Al grabar un nuevo certificado puede realizar distintos tipos de actuaciones:

#### **Actualización datos Ref. catastrales:**

De acuerdo al artículo 14.1 del Decreto 46/2014, de 1 de abril: "*Será responsabilidad del propietario o promotor la actualización en el Registro de los datos administrativos correspondientes a los certificados de eficiencia energética inscritos para la incorporación de los datos de identificación catastral de los edificios incluidos en un certificado de proyecto o edificio terminado…*" Dicha solicitud debe realizarse en el plazo de un mes desde el conocimiento de las referencias catastrales, en caso de no disponer de las mismas en el momento de solicitar la inscripción del certificado.

## **Actualización/Renovación mismas referencias:**

De acuerdo al artículo 13 del Decreto 46/2014, de 1 de abril: "*La actualización de la inscripción en el Registro de un certificado de eficiencia energética de un edificio consiste en la substitución de un certificado vigente, de forma voluntaria por parte del propietario o promotor y no debida al vencimiento de su validez, por un nuevo certificado correspondiente al mismo edificio, en el Registro…*". Asimismo "*La renovación de la inscripción en el Registro de un certificado de eficiencia energética de un edificio consiste en la substitución de un certificado inscrito en el Registro, cuya validez está próxima a expirar, o expirada, por un nuevo certificado correspondiente al mismo edificio en el Registro…*". Si el certificado que pretendemos inscribir califica el mismo conjunto de referencias catastrales, y usos independientes en ellas contenidos en su caso, que el certificado vigente o último en ser inscrito en Registro, entonces deberemos marcar esta opción.

#### **Actualización/Renovación distintas referencias:**

De acuerdo al artículo 13 del Decreto 46/2014, de 1 de abril: "*La actualización de la inscripción en el Registro de un certificado de eficiencia energética de un edificio consiste en la substitución de un certificado vigente, de forma voluntaria por parte del propietario o promotor y no debida al vencimiento de su validez, por un nuevo certificado correspondiente al mismo edificio, en el Registro…*". Asimismo "*La renovación de la inscripción en el Registro de un certificado de eficiencia energética de un edificio consiste en la substitución de un certificado inscrito en el Registro, cuya validez está próxima a expirar, o expirada, por un nuevo certificado correspondiente al mismo edificio en el Registro…*". Si el certificado que pretendemos inscribir no califica el mismo conjunto de referencias catastrales, y usos independientes en ellas contenidos en su caso, que el certificado vigente o último en ser inscrito en Registro, entonces deberemos marcar esta opción. Este caso se puede

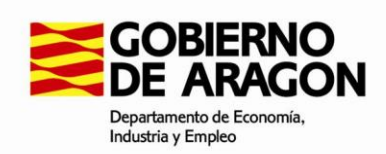

dar en certificados de bloque de viviendas que se inscriben a posteriori sobre un certificado de alguna de sus viviendas individuales inscrito previamente en Registro, o viceversa.

#### **Inscripción edificio terminado, sin cambios:**

Las nuevas inscripciones de certificados de edificio terminado, es decir de los edificios de nueva construcción, tras la finalización de las obras, sólo se pueden realizar después de que el correspondiente certificado de proyecto haya sido inscrito en el Registro.

En este subtipo de solicitud el certificado de edificio terminado no altera sustancialmente los resultados obtenidos en el certificado de proyecto (al menos no cambian las letras obtenidas para las emisiones de CO2 y para el Consumo de Energía Primaria No Renovable).

#### **Inscripción edificio terminado, con cambios:**

Las nuevas inscripciones de certificados de edificio terminado, es decir de los edificios de nueva construcción, tras la finalización de las obras, sólo se pueden realizar después de que el correspondiente certificado de proyecto haya sido inscrito en el Registro.

En este subtipo de solicitud el certificado de edificio terminado altera sustancialmente los resultados obtenidos en el certificado de proyecto (al menos cambia una de las letras obtenidas, ya sea para las emisiones de CO2, ya sea para el Consumo de Energía Primaria No Renovable).

#### **Modificación de proyecto:**

Este tipo de solicitud está previsto en el artículo 8.2 del Decreto 46/2014. Se trata de cualquier modificación de proyecto que se realice antes del comienzo de la ejecución de las obras y que suponga la emisión de un nuevo certificado de proyecto.

Deberá adjuntar declaración responsable de no haber comenzado obras de proyecto a modificar.

#### **4.2.1 . Certificados afectados**

<span id="page-29-0"></span>Si el certificado que desea grabar afecta a otros certificados anteriores deberá introducir el código de registro del certificado o certificados afectados.

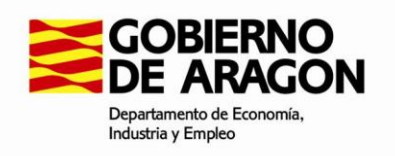

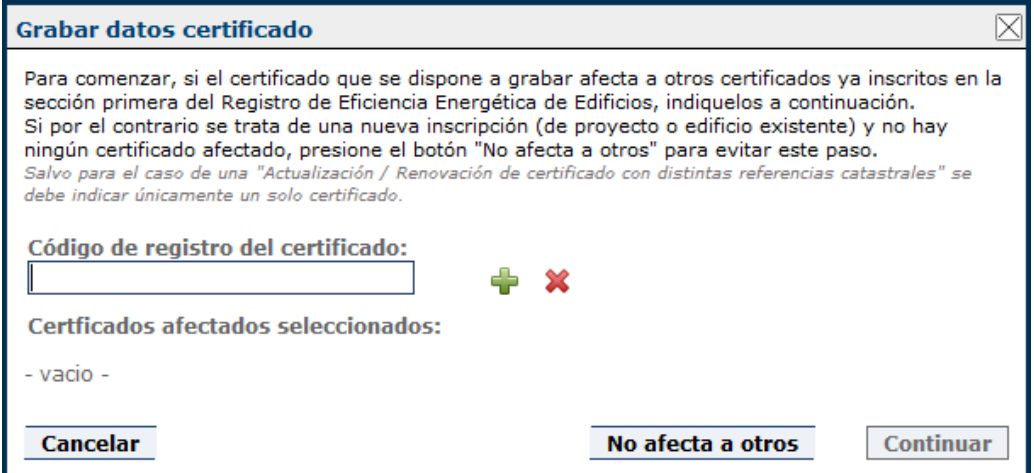

**Captura de Pantalla 28 – Selección de certificados afectados**

<span id="page-30-1"></span>Pulsando el botón **añadir certificado se** se comprueba el valor introducido y se añade el certificado a la lista de certificados afectados. Repetir la operación tantas veces como certificados afectados haya.

Pulsando el botón **borrar lista X** puede vaciar los certificados afectados que haya introducido.

Pulsando el botón **No afecta a otros** únicamente se puede iniciar una actuación de tipo "Nueva Inscripción", ya sea un certificado de proyecto o de edificio existente.

#### **4.2.2 . Tipo de actuación**

<span id="page-30-0"></span>A continuación, deberá seleccionar el tipo de actuación que desea realizar.

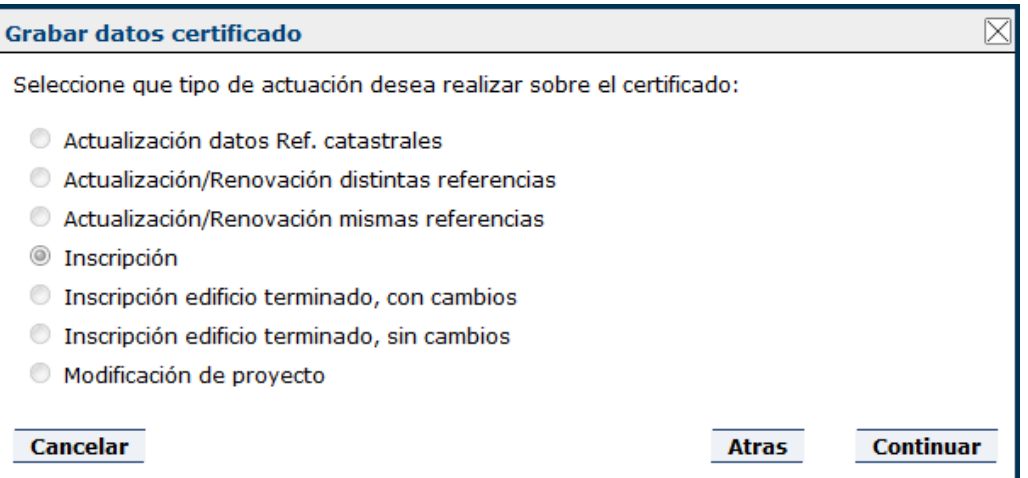

#### <span id="page-30-2"></span>**Captura de Pantalla 29 – Selección del tipo de actuación**

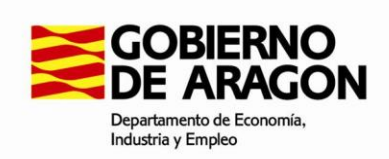

Si en la selección de certificados afectados indicó que no afecta a otros certificados solo podrá continuar con la opción "Inscripción".

Si seleccionó más de un certificado afectado solo podrá continuar con la opción "Actualización/Renovación distintas referencias".

En caso contrario podrá seleccionar el tipo de actuación que desee.

#### **4.2.3 . Documentación del Propietario/Promotor**

<span id="page-31-0"></span>Dependiendo del tipo de actuación seleccionado deberá indicar el NIF/Pasaporte del Propietario/Promotor del certificado afectado por la nueva solicitud.

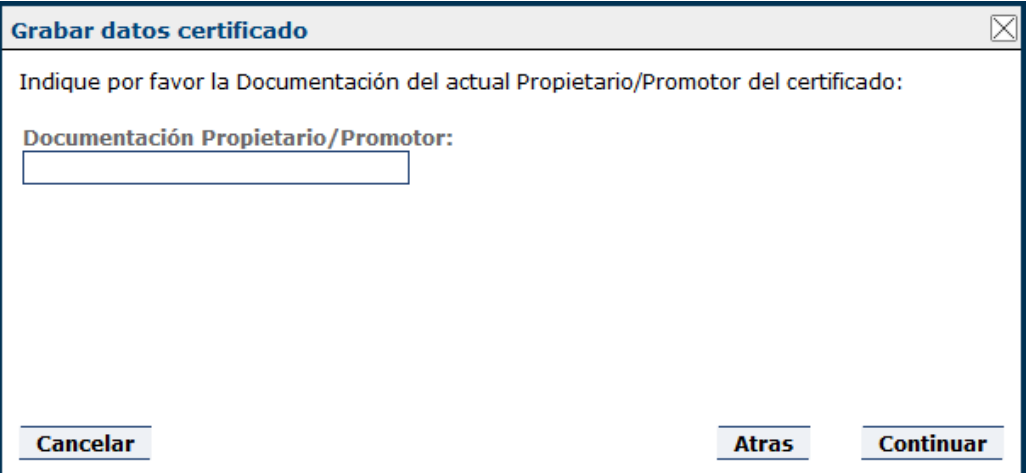

#### **Captura de Pantalla 30 – Documentación del Propietario/Promotor**

<span id="page-31-2"></span>Se comprobará que el documento introducido coincide con el Propietario/Promotor del certificado afectado y podrá continuar con su solicitud.

#### **4.2.4 . Fase del edificio a certificar**

<span id="page-31-1"></span>En el caso de nuevas inscripciones se le solicitará que indique la fase del edificio a certificar, pudiendo elegir las opciones "Existente" o "Proyecto".

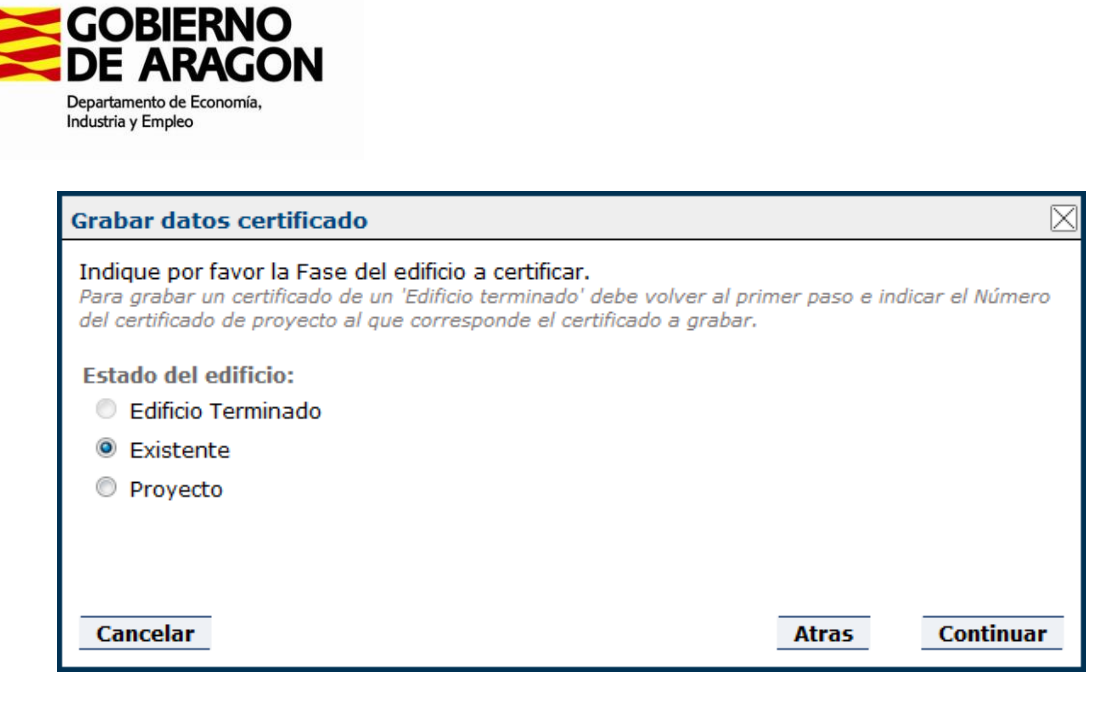

**Captura de Pantalla 31 – Selección de la fase del edificio**

<span id="page-32-1"></span>Si desea inscribir un edificio terminado deberá volver a iniciar la solicitud indicando el código de registro del certificado afectado.

#### **4.2.5 . Carga y validación del fichero XML del certificado**

<span id="page-32-0"></span>A continuación, deberá seleccionar el fichero XML que contiene los datos del certificado

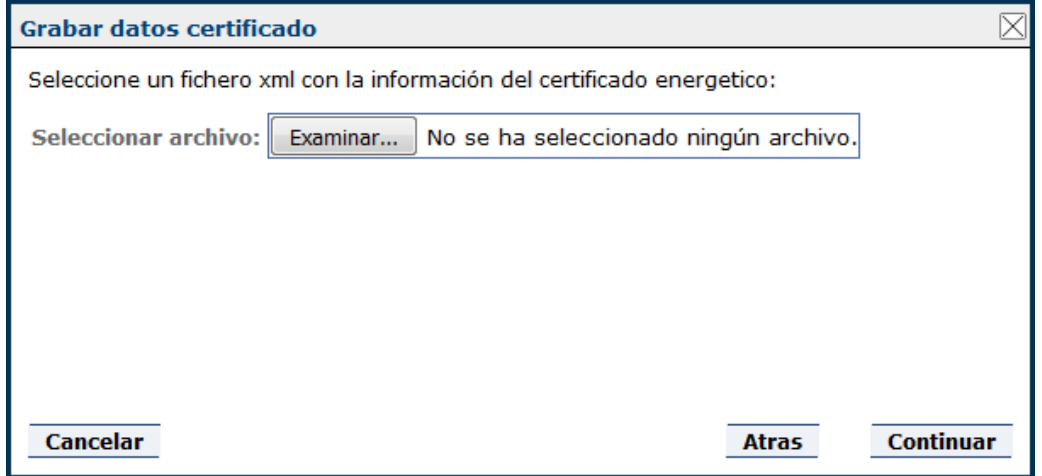

#### **Captura de Pantalla 32 – Selección de fichero XML**

<span id="page-32-2"></span>Si durante la carga del fichero XML seleccionado se detecta algún error de validación, se le mostrarán los mensajes de error para que pueda corregir el archivo XML y volver a cargarlo posteriormente.

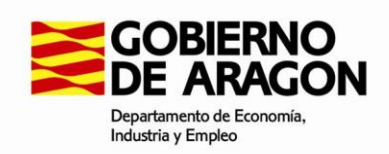

Durante la validación del XML han aparecido los siguientes errores:

Mensajes de Error: - En el XML consta el edificio como 'CertificacionExistente', pero se ha seleccionado el tipo de edificio 'Proyecto', lo cual es incompatible.

#### **Captura de Pantalla 33 – Errores de validación XML**

<span id="page-33-1"></span>Si el fichero XML es válido podrá continuar con su solicitud.

Además, pueden aparecer avisos que no impiden la importación del fichero XML, pero pueden ser interesantes para que el técnico aprecie ciertos defectos del fichero.

Ante problemas al adjuntar el XML cabe mencionar la existencia del VISOR DE FICHEROS XML DE CERTIFICADOS de eficiencia energética de edificios [\(https://visorxml.codigotecnico.org/\)](https://visorxml.codigotecnico.org/), del Instituto de Ciencias de la Construcción Eduardo Torroja, para que los técnicos comprueben el fichero XML en conflicto y vean los posibles errores, o se les genero uno nuevo ya corregido que podrán guardar e importar de nuevo desde REGCEE.

#### **4.2.6 . Confirmación de datos**

<span id="page-33-0"></span>Una vez cargado y validado el fichero XML se le mostrará un resumen de los datos seleccionados antes de proceder a realizar la nueva solicitud.

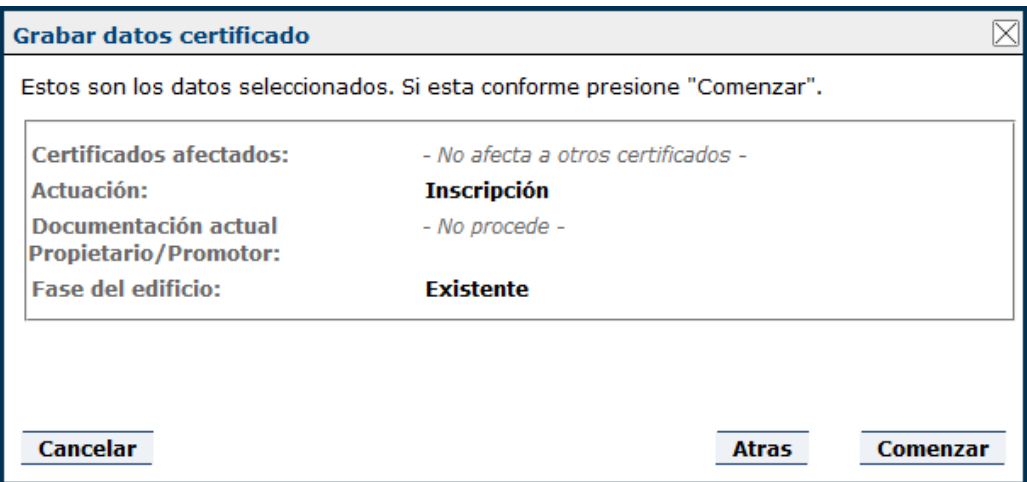

#### **Captura de Pantalla 34 – Confirmación de datos**

<span id="page-33-2"></span>Si los datos son correctos pulse el botón **Comenzar** para continuar rellenando los datos en el formulario de la solicitud.

**VERSIÓN 1.9.9 DICIEMBRE 2017**

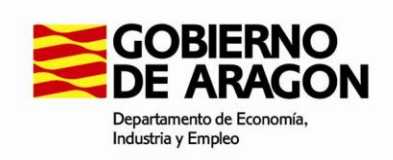

## **4.2.7 . Formulario de datos del certificado.**

<span id="page-34-0"></span>Al iniciar la solicitud se procesa el fichero XML, comprobando los datos que contiene y se intentan rellenar los valores del formulario con ellos.

En caso de detectar algún error irrecuperable se muestra un mensaje con el error detectado y se informa al usuario de que debe corregir el XML y volver a realizar la carga.

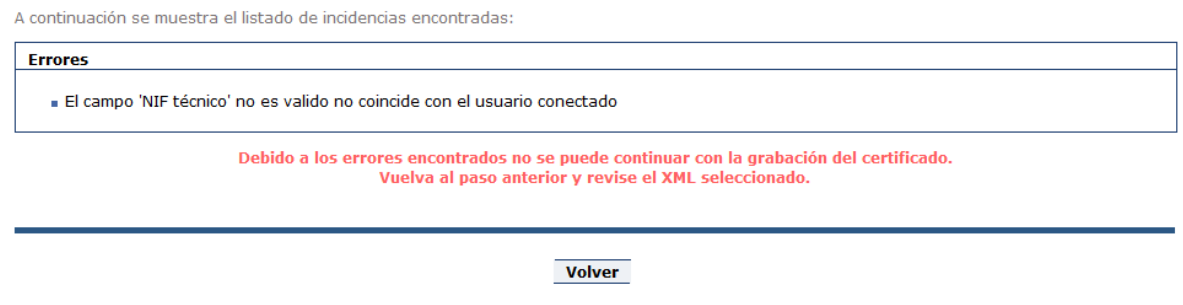

#### **Captura de Pantalla 35 – Errores inicio de solicitud**

<span id="page-34-1"></span>En caso de detectar errores recuperables durante el procesamiento del XML se añade un aviso en los mensajes de validación mostrando el valor presente en el fichero XML.

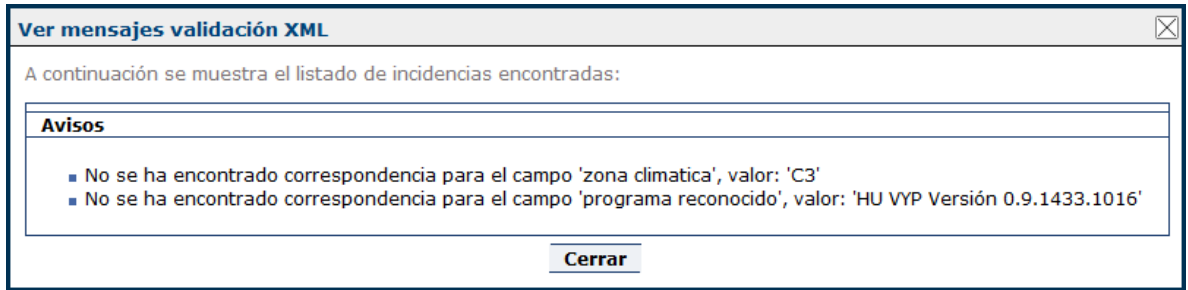

#### **Captura de Pantalla 36 – Mensajes validación XML**

<span id="page-34-2"></span>Además, los campos correspondientes se habilitan, permitiendo al usuario seleccionar el valor adecuado de forma manual.

En la primera pestaña deberá rellenar los datos generales de la solicitud.

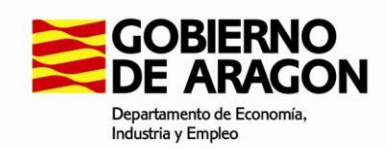

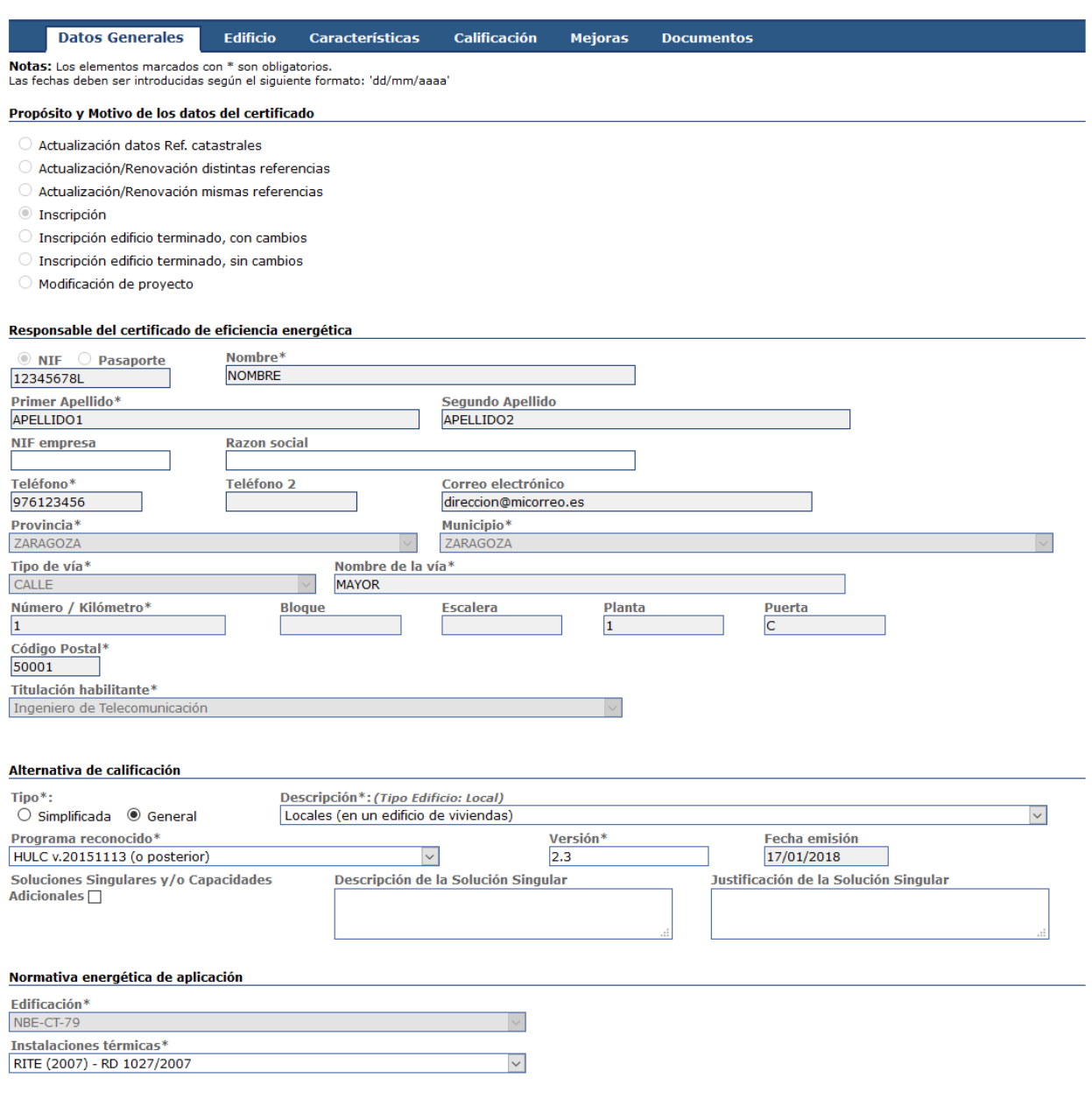

#### **Captura de Pantalla 37 – Formulario de datos, pestaña "Datos Generales"**

<span id="page-35-0"></span>En la pestaña "Edificio" puede modificar los datos de las referencias catastrales asociadas a la solicitud.

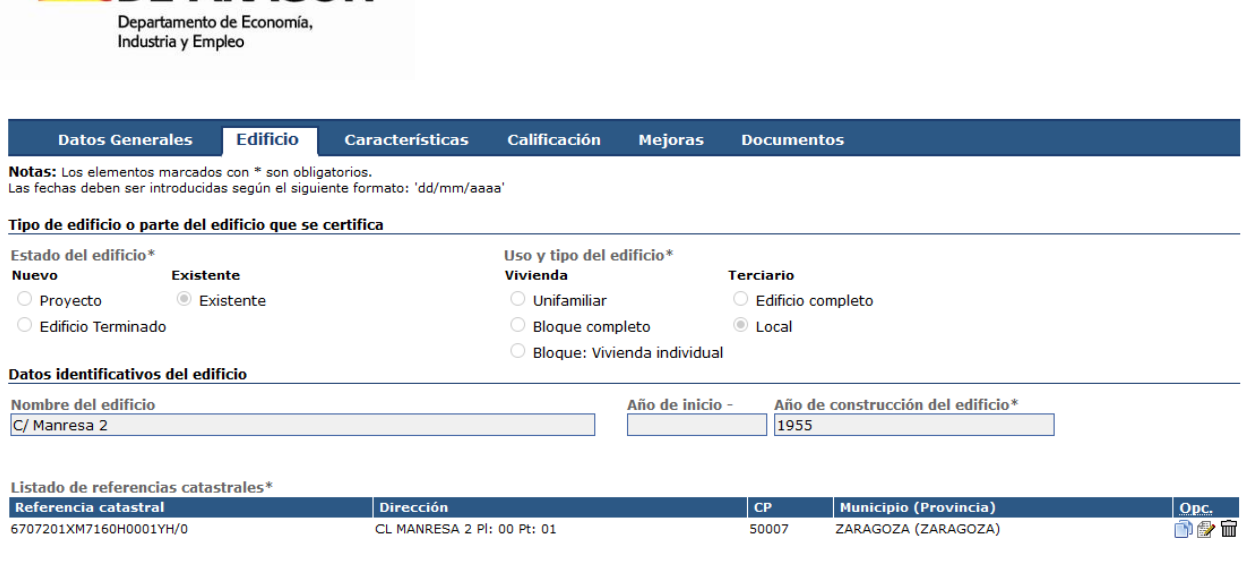

**Captura de Pantalla 38 – Formulario de datos, pestaña "Edificio"** 

<span id="page-36-0"></span>En la pestaña de "Características" se muestran los datos de las características energéticas del certificado que se ha cargado.

**SOBIERNO**<br>DE ARAGON

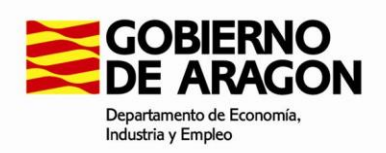

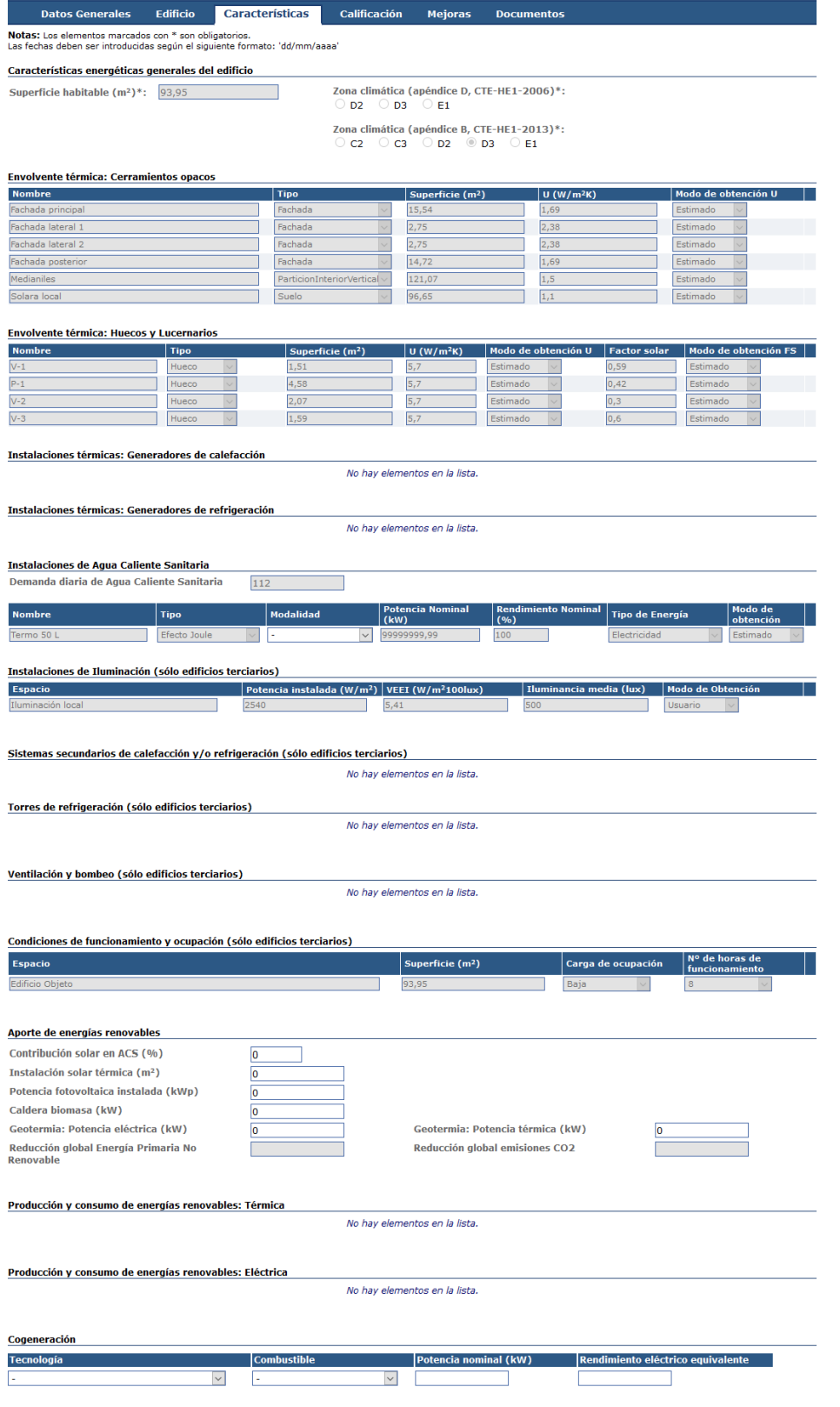

<span id="page-37-0"></span>**Captura de Pantalla 39 – Formulario de datos, pestaña "Características"** 

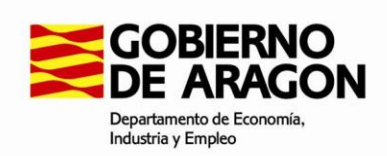

Energía primaria de ACS

Energía primaria de iluminación

En la pestaña de "Calificación" se muestran los datos relativos a la calificación e indicadores asociados al certificado.

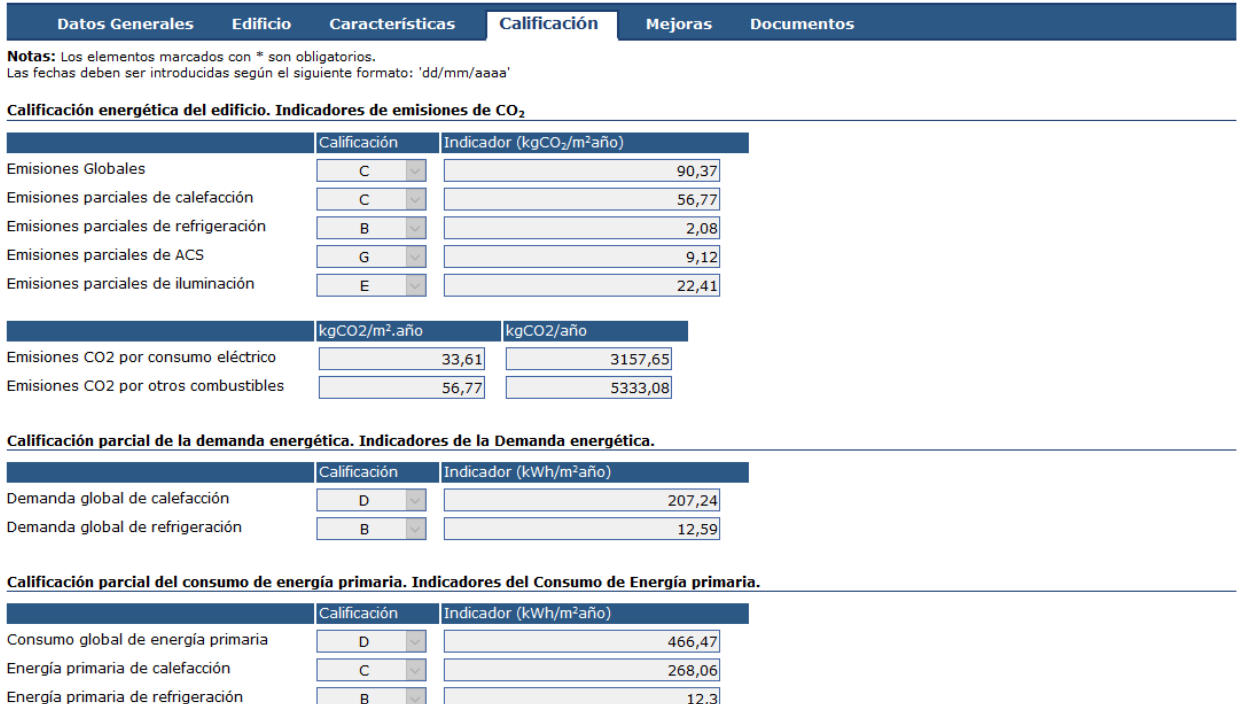

#### **Captura de Pantalla 40 – Formulario de datos, pestaña "Calificación"**

 $53,83$ 

132,28

 $\overline{G}$  $\overline{\phantom{a}}$ 

 $\overline{E}$ 

<span id="page-38-0"></span>En la pestaña de "Mejoras" deberá rellenar los campos referentes a las mejoras como coste de la mejora, amortización en años, VAN, capítulo y categoría de cada una.

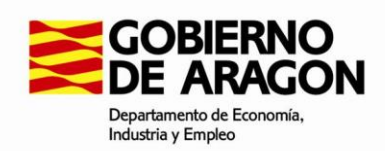

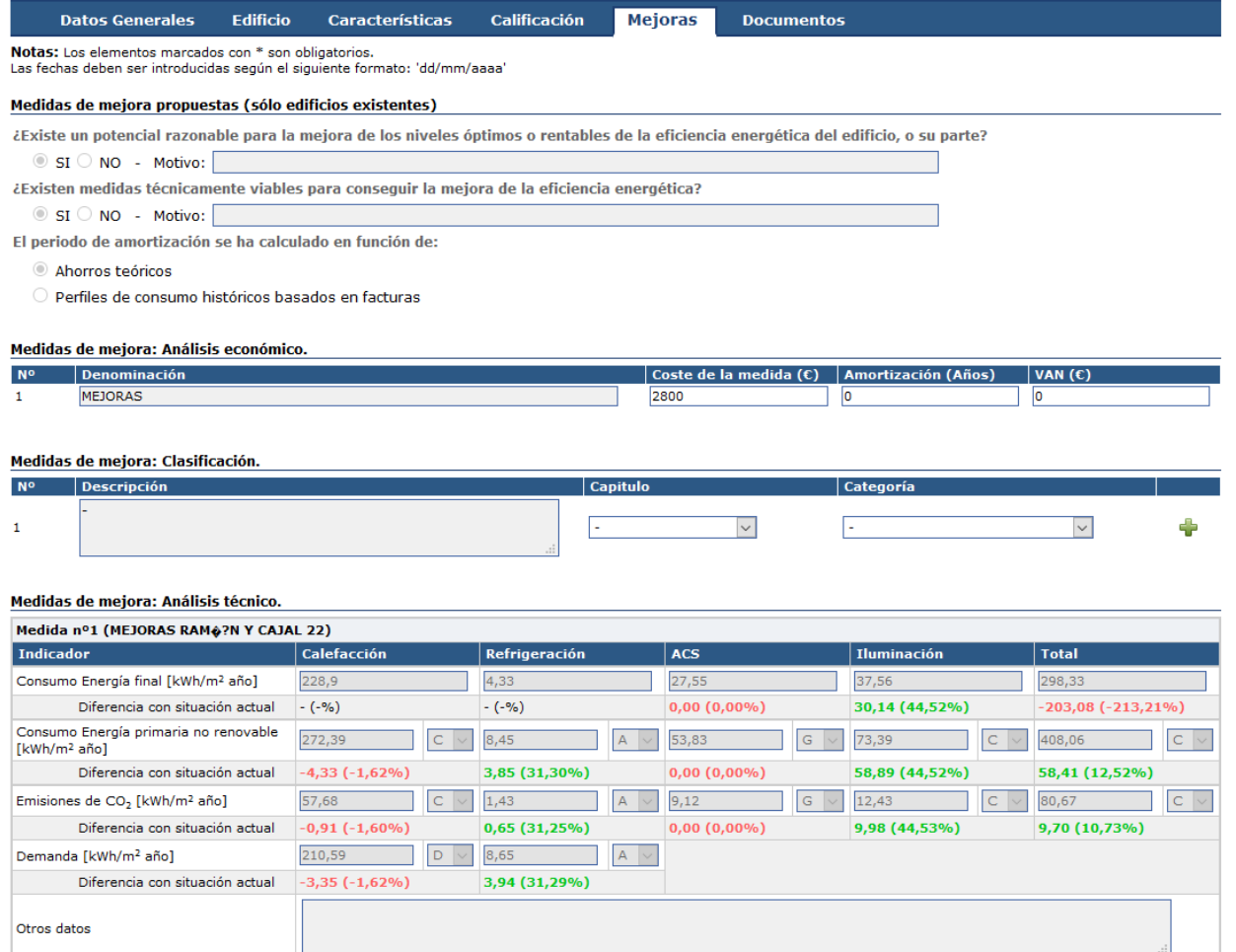

#### **Captura de Pantalla 41 – Formulario de datos, pestaña "Mejoras"**

<span id="page-39-0"></span>En la pestaña de "Documentos" deberá añadir los documentos necesarios para la solicitud. Pulsando el botón añadir on se le mostrará la ventana de carga de documentos donde deberá elegir el tipo de documento y seleccionar el fichero.

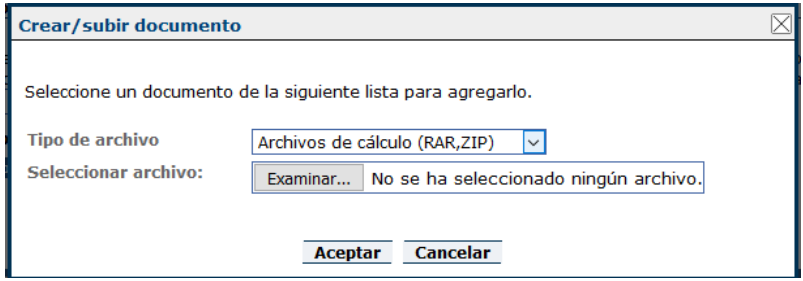

**Captura de Pantalla 42 – Carga de documentos**

<span id="page-39-1"></span>**VERSIÓN 1.9.9 DICIEMBRE 2017**

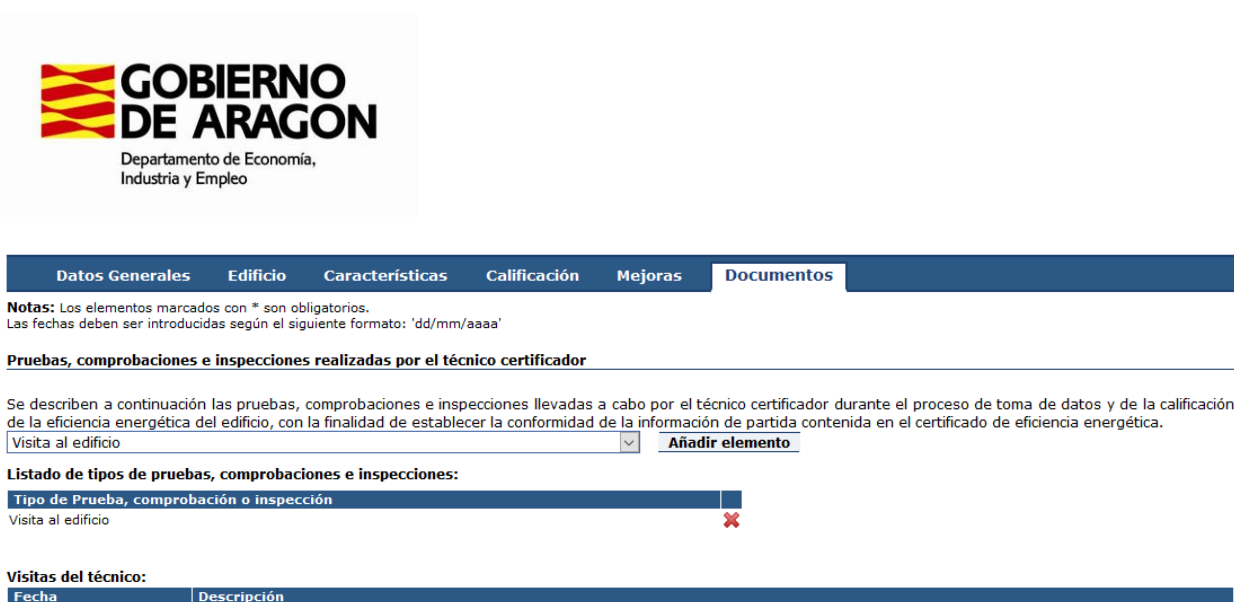

JOGSCHIPLOIN<br>TOMA DE DATOS EN EL PROPIO LOCAL. EN LAS MEJORAS DE INSTALACIONES SE CONTEMPLA LA INSTALACIÓN DE UNA BOMBA DE CALOR DE CAUDAL<br>VARIABLE. 08/08/2016

#### **Declaración**

⊠ La persona firmante DECLARA bajo su exclusiva responsabilidad que son ciertos cuantos datos figuran en este formulario de datos relativo al certificado de eficiencia energética de edificio, incluidos los ficheros adjuntos aportados.

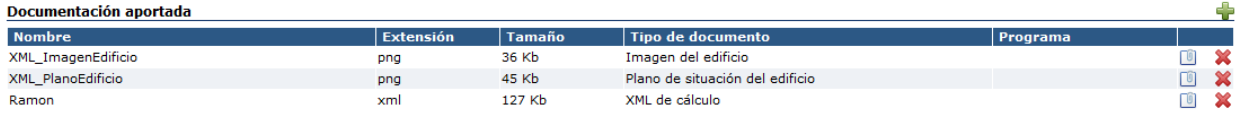

#### **Captura de Pantalla 43 – Formulario de datos, pestaña "Documentos"**

<span id="page-40-0"></span>Una vez rellenos todos los datos pulse el botón **Guardar y finalizar** para guardar los datos y finalizar la solicitud.

Al guardar la solicitud se comprueba que todos los campos obligatorios hayan sido rellenados y que son valores válidos.

En la validación del formulario han aparecido los siguientes errores:

. [Datos Generales] Debe indicar una Normativa para Instalaciones térmicas, en Normativa energética de aplicación.

- . [Documentos] Debe incluir un documento del tipo 'Archivos de cálculo CTE', obligatoriamente.
- . [Documentos] Debe incluir un documento del tipo 'Resultado', obligatoriamente.

Solucione estos problemas y vuelva a enviar el formulario.

#### **Captura de Pantalla 44 – Mensajes de validación del formulario**

<span id="page-40-1"></span>Si se detecta alguna incidencia, se muestra un mensaje indicando el motivo correspondiente para que pueda corregirlo.

Debido a que existen ciertos campos del formulario que no existen en el fichero XML, algunos datos deberán cumplimentarse manualmente, bien directamente, bien a partir de listas de selección. Por ejemplo: tipo de equipo de calefacción (individual, centralizado o de distrito).

Si todos los datos son correctos se le pedirá confirmación para guardar el certificado.

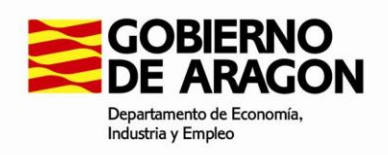

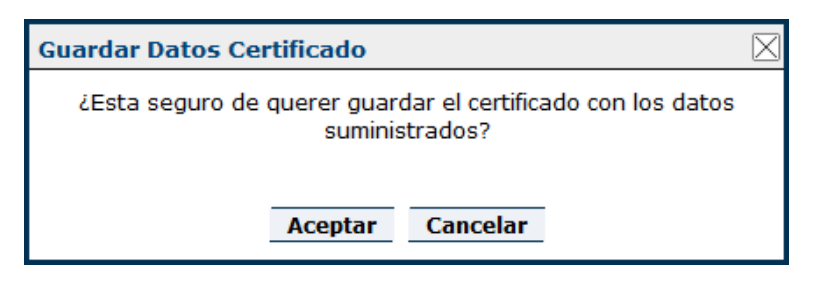

#### **Captura de Pantalla 45 – Confirmación guardado de certificado**

<span id="page-41-0"></span>Al guardar los datos del certificado se generará el fichero pdf (Anexo II), y en su caso el fichero pdf (Anexo IV) de declaración responsable de ser técnico competente.

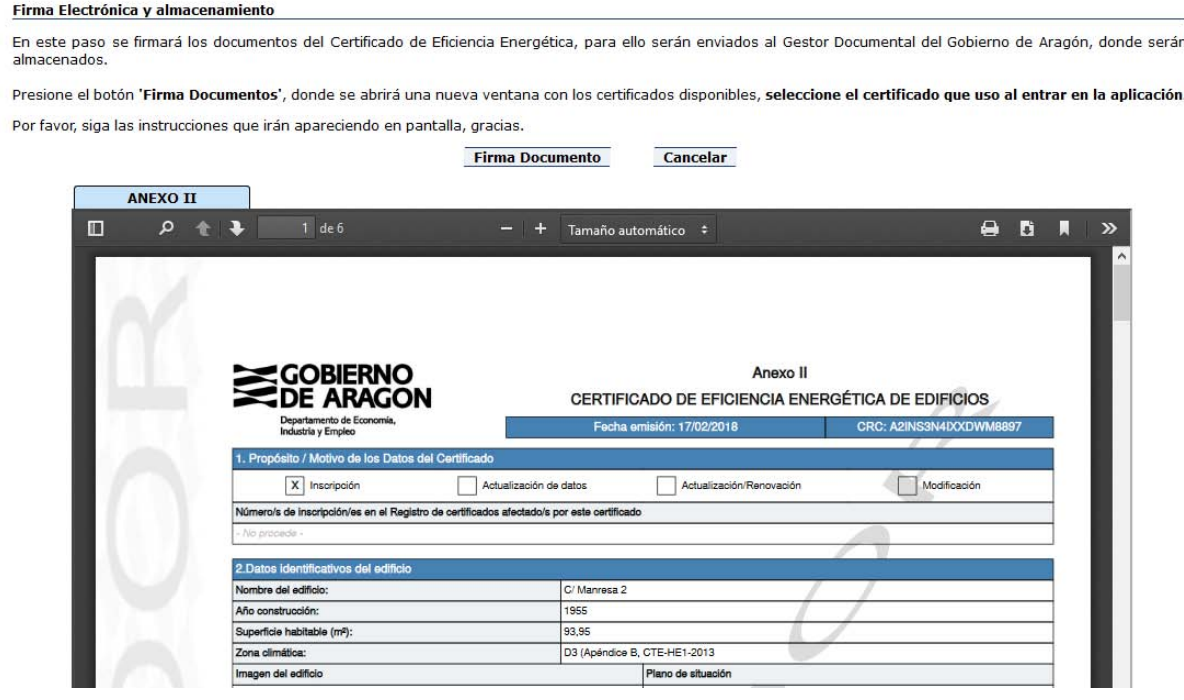

#### **Captura de Pantalla 46 – Previsualización y firma de certificado**

<span id="page-41-1"></span>Se continúa con el proceso de firma. Para ello se exigirá subir los archivos correspondientes y comenzar el proceso de firmado, bien de forma individual o bien de forma colectiva. Para que el proceso se lleve a cabo correctamente, no se deben subir documentos previamente firmados y se debe respetar, en todo caso, el formato pdf/a.

No es necesario adjuntar plano ni imagen del edificio si ya se han incorporado desde el fichero XML. Habrá que adjuntar los ficheros según el programa reconocido de certificación energética de edificios utilizado (archivos de programa o carpeta comprimida, y fichero pdf/a del informe.

Para finalizar el proceso de firmado el técnico deberá hacer uso del certificado electrónico.

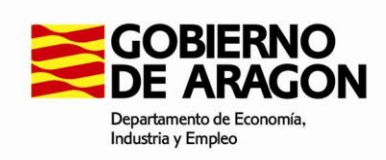

Datos de certificado almacenados correctamente

Su grabación de Datos de Certificado con CRC *| A2INS3N4IXXDWM8897* | ha sido firmada y almacenada correctamente, a continuación se muestra un resumen acerca de<br>sus datos de certificado:

Fecha de emisión:

17/02/2018 00:00 Fecha de expiración: 17/03/2018 00:00 Volver al menú principal

## **Captura de Pantalla 47 – Finalización guardado de certificado**

<span id="page-42-0"></span>Por último, se le mostrará una pantalla con los datos del CRC, que podrá utilizar posteriormente para realizar las solicitudes del anexo I.

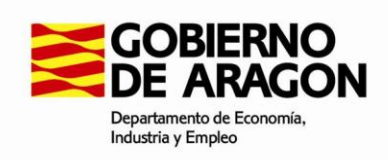

## <span id="page-43-0"></span>**5. Sección II: técnicos y empresas**

La Sección Segunda del Registro incorpora la información de los técnicos y empresas registrados voluntariamente en la aplicación, y permite realizar distintas gestiones asociadas a sus datos y sus solicitudes.

## <span id="page-43-1"></span>**5.1 .Menú de solicitudes de registro de Técnicos y Empresas**

Desde el menú de solicitudes puede realizar una nueva inscripción, así como modificar, anular o confirmar los datos de una inscripción anterior.

Sección segunda del Registro (técnicos y empresas)

Solicitudes disponibles sobre la Sección segunda del Registro (técnicos y empresas):

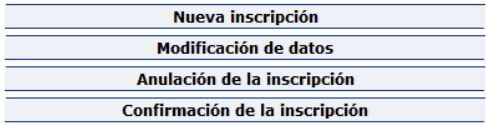

#### **Captura de Pantalla 48 – Solicitudes del Registro de Técnicos**

<span id="page-43-2"></span>Además, en esta pantalla, se le muestra un listado con todas las solicitudes que haya realizado previamente.

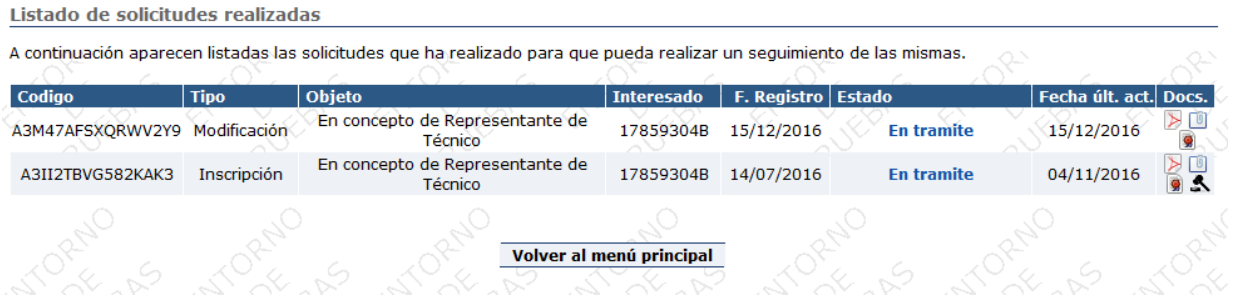

#### **Captura de Pantalla 49 – Solicitudes realizadas**

<span id="page-43-3"></span>Pulsando el botón **descargar el documento PDF de la Solicitud** > puede obtener el documento PDF

En el caso de que la solicitud se haya realizado en representación de un técnico o empresa puede pulsar el botón **descargar el documento PDF del Anexo** <sup>[6]</sup> para obtener el anexo referente a la autorización de representación.

Mediante el botón **descargar el documento PDF del Registro e** puede obtener el PDF generado al enviar la solicitud al registro de entrada.

#### **VERSIÓN 1.9.9 DICIEMBRE 2017**

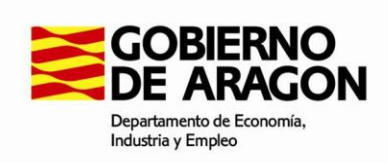

Pulsando el botón **descargar el documento PDF de Resolución A** puede obtener el documento PDF con la resolución resultante de la solicitud en cuestión.

## <span id="page-44-0"></span>**5.2 . Solicitudes de registro de Técnicos y Empresas**

Al iniciar una nueva solicitud en el Registro de Técnicos deberá seleccionar si desea realizar la misma en concepto de técnico, de representante de técnico o de representante de empresa.

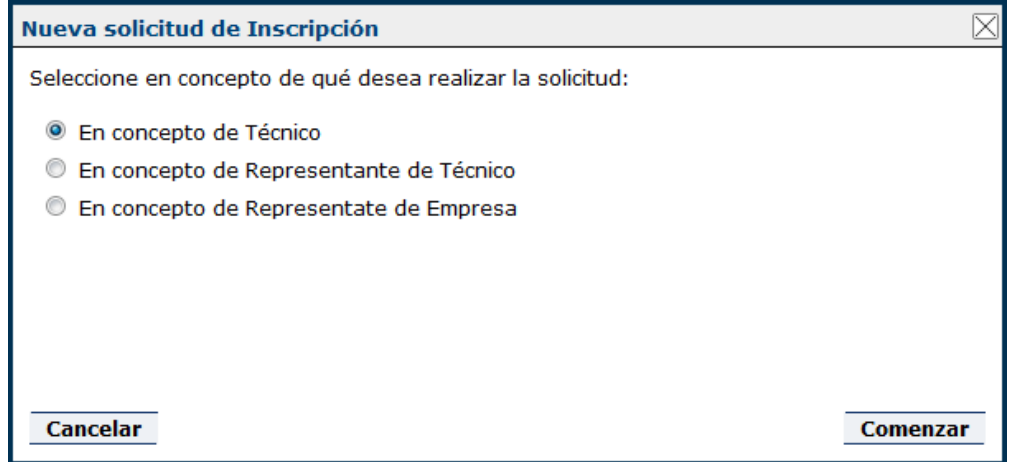

**Captura de Pantalla 50 – Selección de concepto de solicitud**

#### <span id="page-44-2"></span>**5.2.1 . Nueva inscripción**

<span id="page-44-1"></span>Al realizar una nueva inscripción en el Registro de Técnicos se mostrará un formulario en el que deberá rellenar los datos necesarios para realizar la solicitud de inscripción.

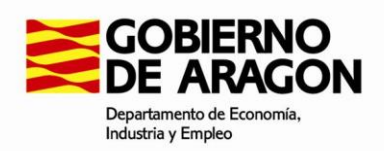

#### SOLICITUD DE INSCRIPCIÓN SECCIÓN SEGUNDA DEL REGISTRO (TÉCNICOS Y EMPRESAS)

Notas: Los elementos marcados con \* son obligatorios

**Novass, Los elementos mancados com esta en elementos en elementos en elementos en elementos en elementos en el**<br>Los campos marcados con **[1]** serán públicos en la Sección Segunda del Registro (Técnicos y Empresas).

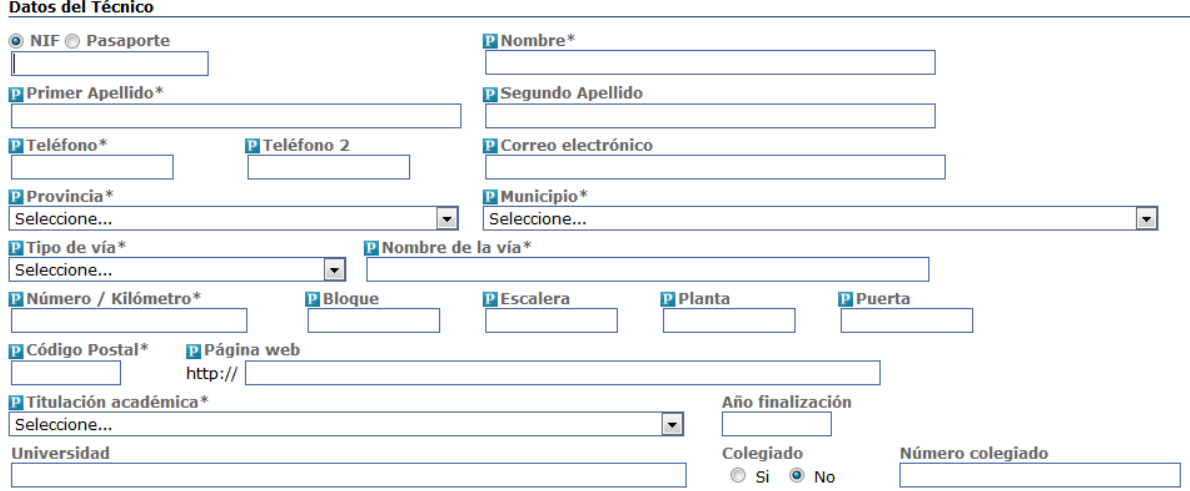

#### **Captura de Pantalla 51 – Formulario de inscripción en el Registro de Técnicos**

<span id="page-45-0"></span>Siempre que dé su autorización, los campos marcados como públicos  $P$  se harán visibles para que los ciudadanos puedan encontrarle mediante el buscador de técnicos y empresas.

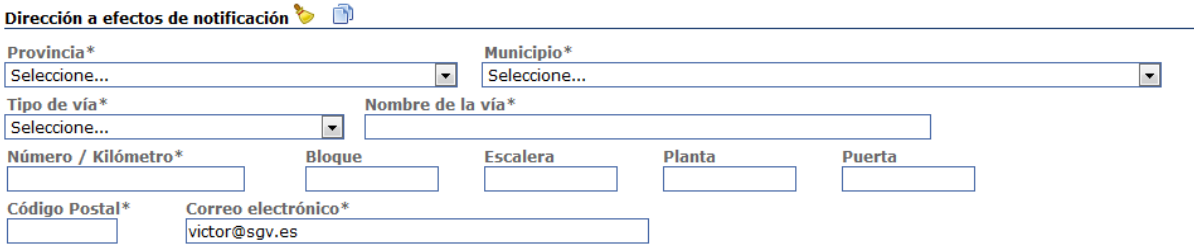

#### **Captura de Pantalla 52 – Dirección a efectos de notificación**

<span id="page-45-1"></span>Al rellenar los datos referentes a la dirección a efectos de notificación, puede pulsar el botón **limpiar datos**  $\triangleright$  para vaciar los valores introducidos.

En caso de coincidir estos datos con los introducidos en la sección Datos del técnico, puede pulsar el botón **copiar la dirección del técnico por la que se rellenen de forma** automática.

En el caso de representación de una empresa deberá indicar el tipo de documento que acredita la representación, pudiendo elegir entre las opciones:

 Poder notarial: deberá indicar el notario y fecha del poder notarial, pudiendo indicar también el número del documento.

**VERSIÓN 1.9.9 DICIEMBRE 2017**

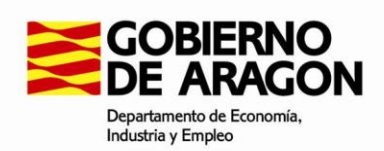

- Escritura de constitución: deberá indicar el notario y fecha del poder notarial, pudiendo indicar también el número del documento.
- Otro: deberá subir y firmar el documento al confirmar o presentar la solicitud.

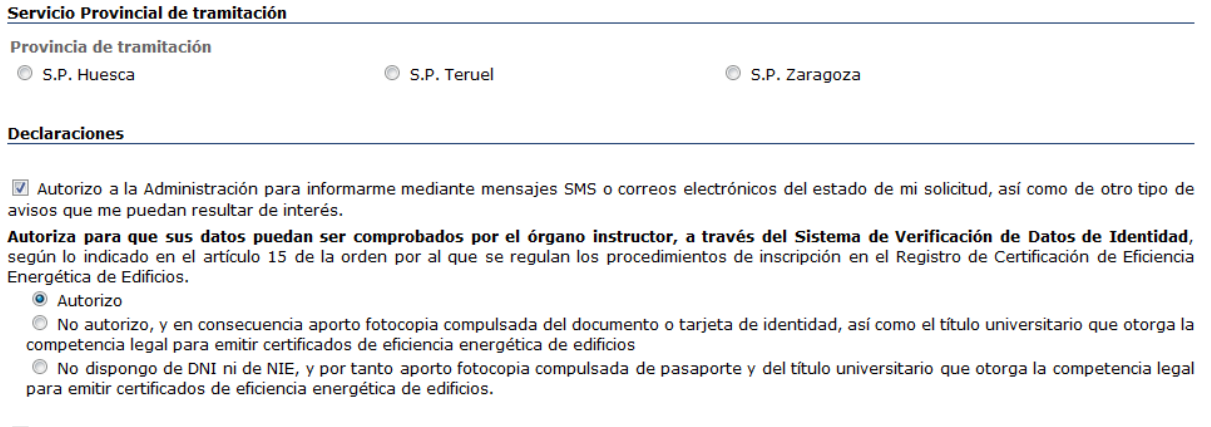

I Autorizo a la Administración a hacer públicos, a los efectos de consulta e información a los ciudadanos, los datos incluidos en los campos marcados con P, y que serán los que estarán a disposición en el registro público.

Opciones sobre la solicitud:

Firma electrónica y presentación telemática de la solicitud Cancelar Solicitud

#### **Captura de Pantalla 53 – Declaraciones de la inscripción**

<span id="page-46-0"></span>La importancia de dar autorización o no darla, en las declaraciones de la inscripción, viene dada por el comportamiento que se deriva en la tramitación del procedimiento:

**Autorización para que sus datos puedan ser comprobados por SVDI** implica que, si no se autoriza, hay que adjuntar copia compulsada de documentos de identidad y títulos habilitantes.

**Autorización para hacer públicos sus datos a efectos informativos.** Es obligatoria.

**Autorización para recibir avisos por SMS/correo electrónico**. La aplicación tendrá en cuenta esta circunstancia para generar los modelos de comunicación correspondientes.

Además, deberá seleccionar el Servicio Provincial que tramitará la presente solicitud.

Una vez rellenos los datos de la solicitud se le muestra una ventana donde debe adjuntar y firmar los documentos que se enviarán con la solicitud.

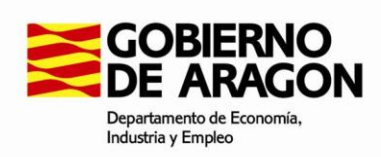

En este paso debe subir y firmar todos los documentos necesarios para presentar la solicitud. Use los controles de la tabla de documentos inferior. A continuación se enviará el documento al Registro Telemático de Entrada del Gobierno de Aragón para dar validez legal a su petición de solicitud.

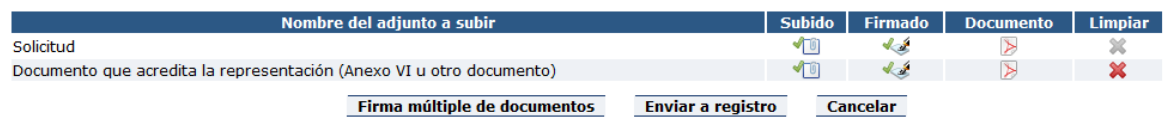

#### **Captura de Pantalla 54 – Firma de documentos**

<span id="page-47-1"></span>Una vez cargados y firmados todos los documentos pulse el botón "Enviar a registro" para realizar el registro telemático de la solicitud. Una vez registrada la solicitud se le muestran los datos de registro.

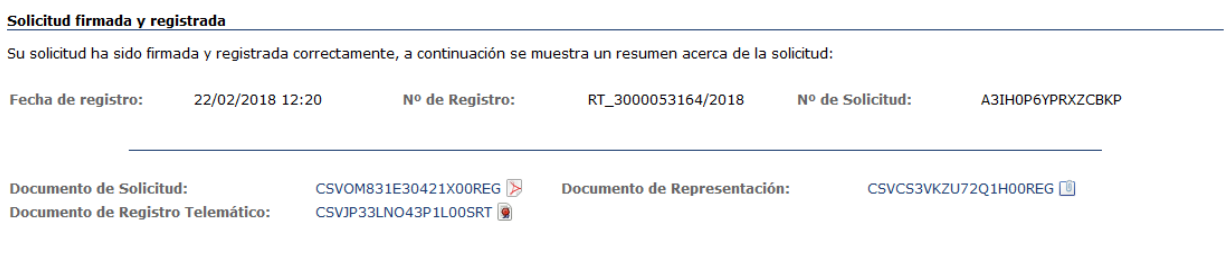

#### **Captura de Pantalla 55 – Datos de registro**

#### **5.2.2 . Modificación de datos**

<span id="page-47-2"></span><span id="page-47-0"></span>Para realizar una modificación deberá rellenar y modificar los datos necesarios para realizar su solicitud, del mismo modo que si estuviera realizando una nueva inscripción.

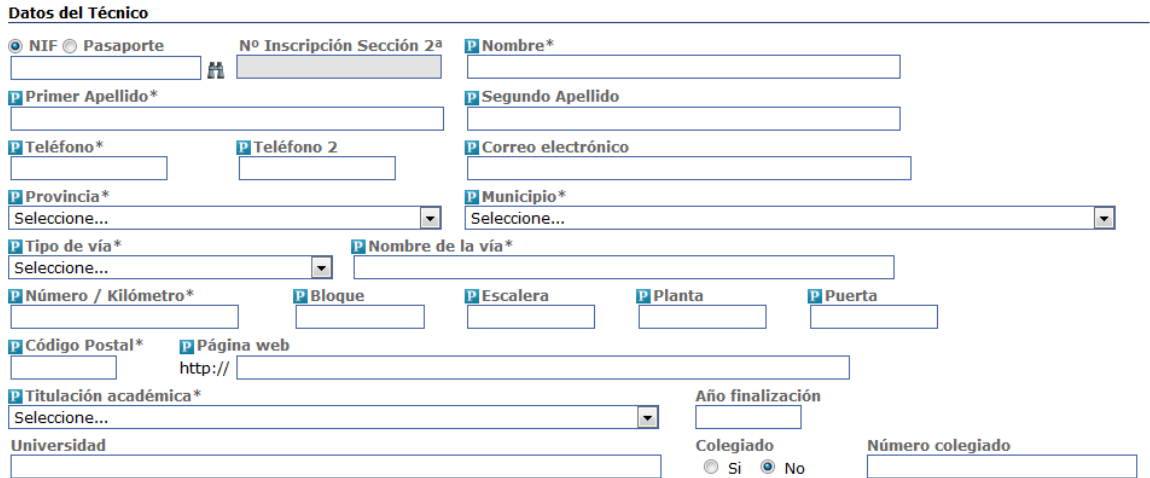

#### **Captura de Pantalla 56 – Confirmación de la inscripción**

<span id="page-47-3"></span>Mediante el botón **cargar datos po** puede cargar la información asociada al NIF/Pasaporte introducido.

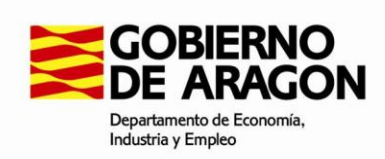

Una vez rellenos los datos de la solicitud se le muestra una ventana donde debe adjuntar y firmar los documentos que se enviarán con la solicitud.

En este paso debe subir y firmar todos los documentos necesarios para presentar la solicitud. Use los controles de la tabla de documentos inferior. A continuación se enviará el documento al Registro Telemático de Entrada del Gobierno de Aragón para dar validez legal a su petición de solicitud.

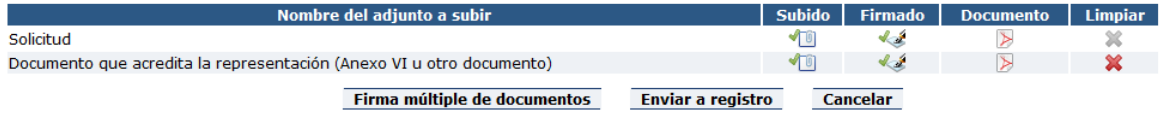

#### **Captura de Pantalla 57 – Firma de documentos**

<span id="page-48-1"></span>Una vez cargados y firmados todos los documentos pulse el botón "Enviar a registro" para realizar el registro telemático de la solicitud. Una vez registrada la solicitud se le muestran los datos de registro.

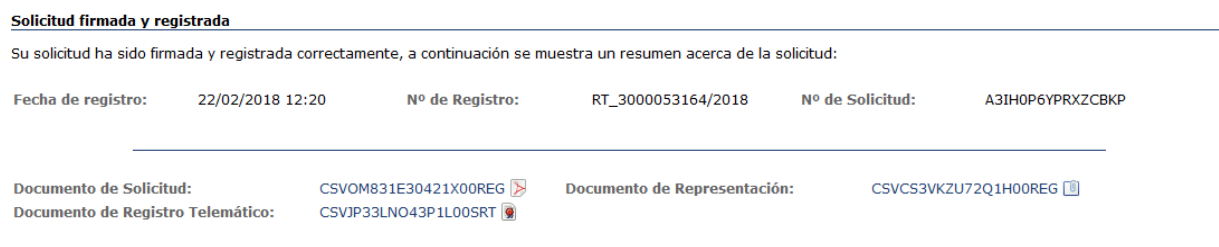

#### **Captura de Pantalla 58 – Datos de registro**

#### **5.2.3 . Anulación de la inscripción**

<span id="page-48-2"></span><span id="page-48-0"></span>Al realizar la anulación de una inscripción deberá rellenar los datos de la solicitud, incluyendo el motivo de la anulación.

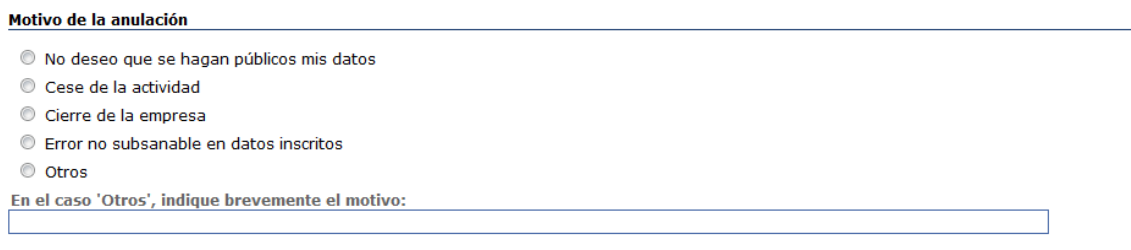

#### **Captura de Pantalla 59 – Motivo de la anulación de la inscripción**

<span id="page-48-3"></span>Además, deberá introducir el NIF/Pasaporte identificador del técnico/empresa que desea anular y pulsar el botón **cargar datos m** para obtener la información de la entidad a dar de baja.

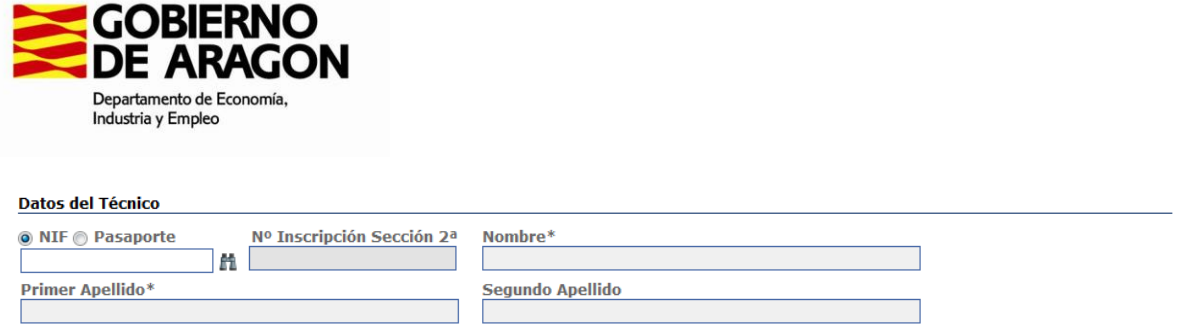

#### <span id="page-49-2"></span>**Captura de Pantalla 60 – Selección de técnico para anulación de la inscripción**

#### **5.2.4 . Confirmación de la inscripción**

<span id="page-49-0"></span>De forma periódica (cada 6 meses) los técnicos y empresas registrados en la Sección Segunda recibirán una notificación informándoles de que deben acceder a la aplicación para confirmar que sus datos son correctos, o bien para solicitar su modificación, o incluso solicitar la cancelación de su inscripción.

Para ello deberá realizar una comunicación de confirmación o una solicitud de modificación o una solicitud de anulación de los datos existentes.

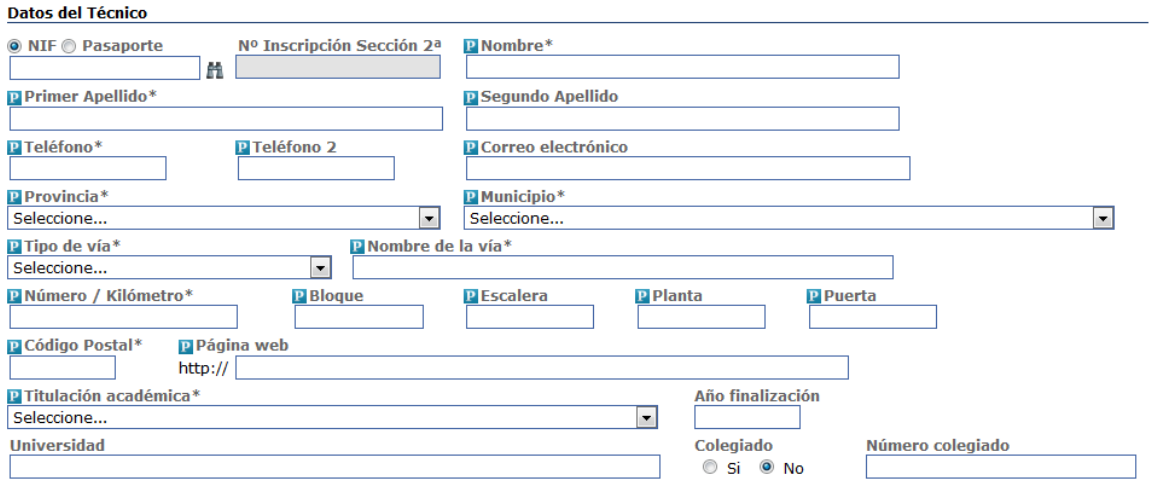

#### **Captura de Pantalla 61 – Confirmación de la inscripción**

<span id="page-49-3"></span>Mediante el botón **cargar datos po** puede cargar la información asociada al NIF/Pasaporte introducido para actualizar sus datos.

## <span id="page-49-1"></span>**5.3 . Consulta Sección Segunda del Registro**

En la pantalla de consulta de la Sección Segunda del Registro puede consultar y filtrar las empresas y técnicos que se han dado de alta como entidades certificadoras.

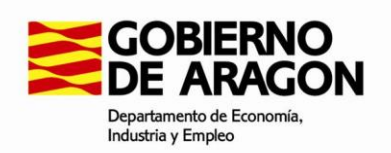

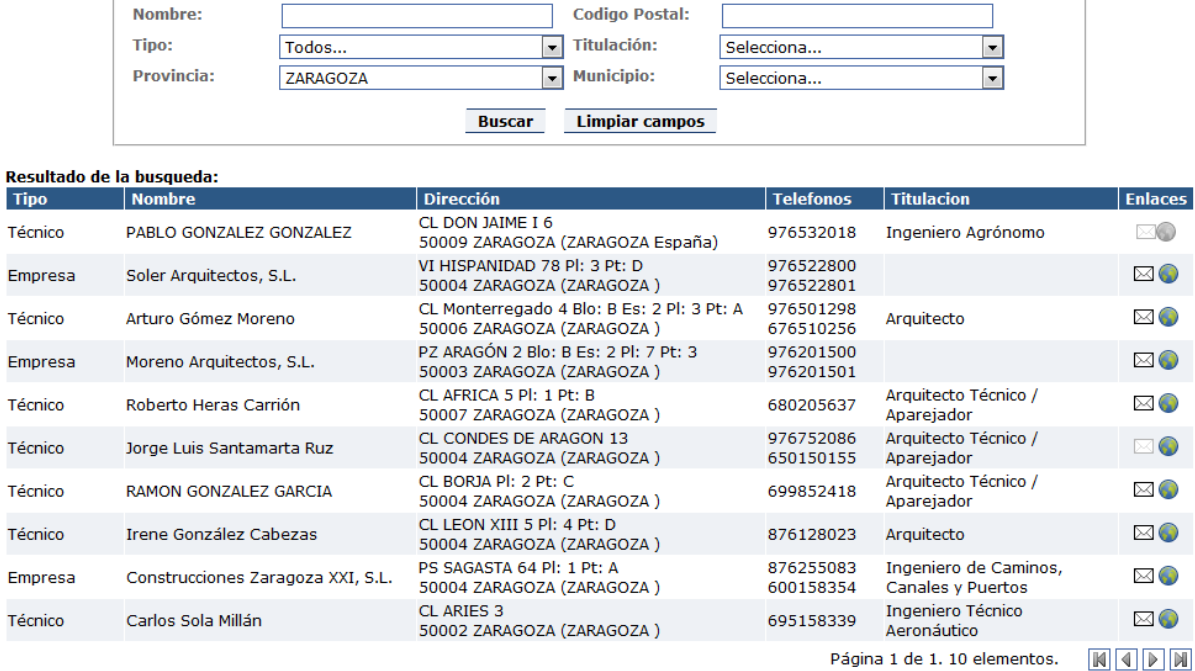

#### **Captura de Pantalla 62 – Consulta de la Sección Segunda del Registro**

<span id="page-50-0"></span>Si durante el registro las empresas/técnicos han rellenado sus datos de contacto, podrá enviarles un correo electrónico y/o visitar la página web asociada.

Pulsando el botón **enviar correo electrónico o** puede ponerse en contacto con el técnico/empresa seleccionada en la dirección que proporcionaron al registrarse.

Del mismo modo, pulsando el botón **visitar página web** puede acceder a la dirección que suministraron durante el registro.